# **Software Operational Manual for ACS306**

www.leadshine.com

SM‐ACS306‐R20110826

Leadshine reserves the right to make changes without further notice to any products herein to improve reliability, function or design. Leadshine does not assume any liability arising out of the application or use of any product or circuit described herein; neither does it convey any license under its patent rights of others.

Leadshine's general policy does not recommend the use of its products in life support or aircraft applications wherein a failure or malfunction of the product may directly threaten life or injury. According to Leadshine's terms and conditions of sales, the user of Leadshine's products in life support or aircraft applications assumes all risks of such use and indemnifies Leadshine against all damages.

#### ©**2011 by Leadshine Technology, All Rights Reserved**

#### **Change Log**

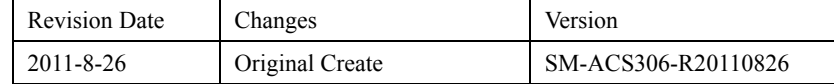

# **Table of Contents**

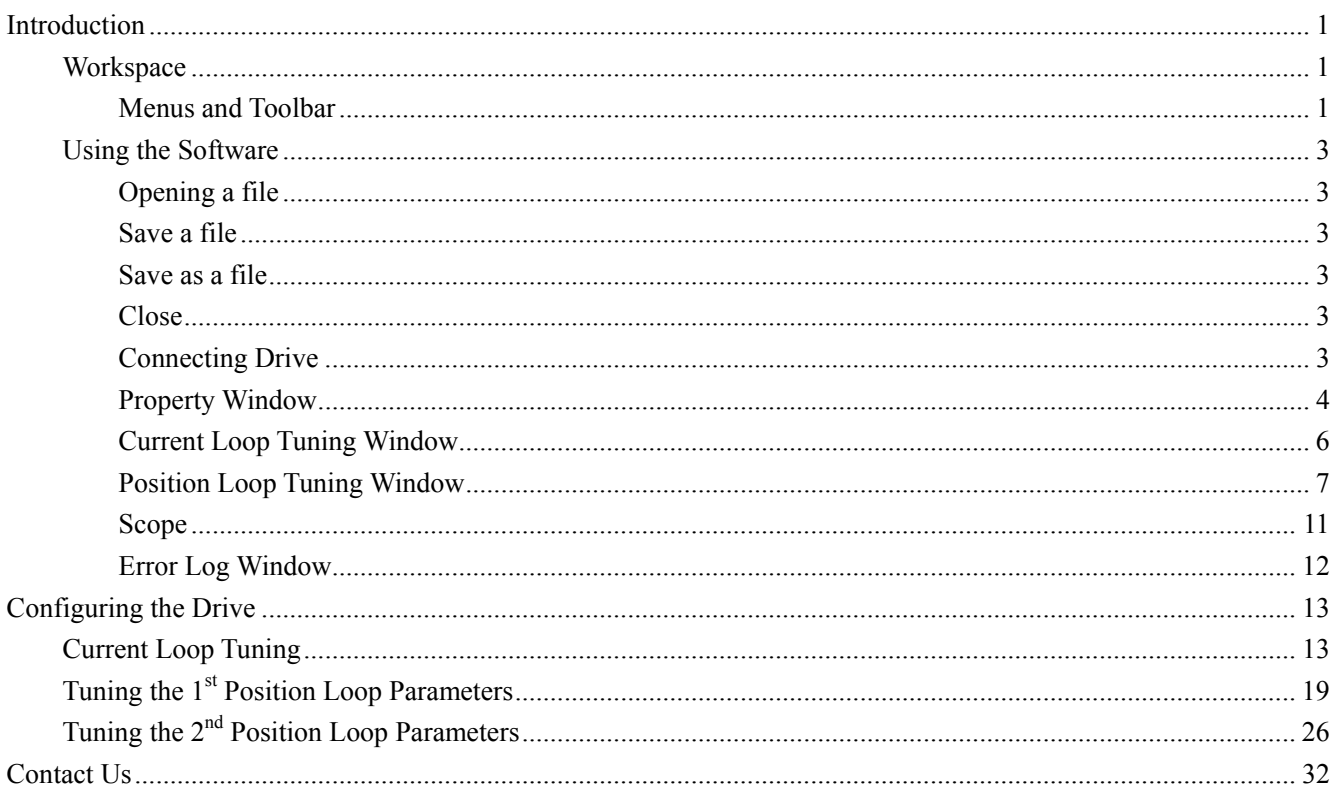

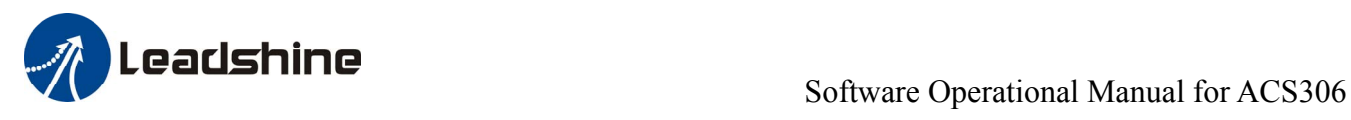

# <span id="page-3-0"></span>**Introduction**

The ProTuner for ACS306 is a software tool designed to configure and tune the Leadshine digital servo drive ACS306. The user can tune the current loop and adjust the position loop parameters in this software.

# <span id="page-3-1"></span>**Workspace**

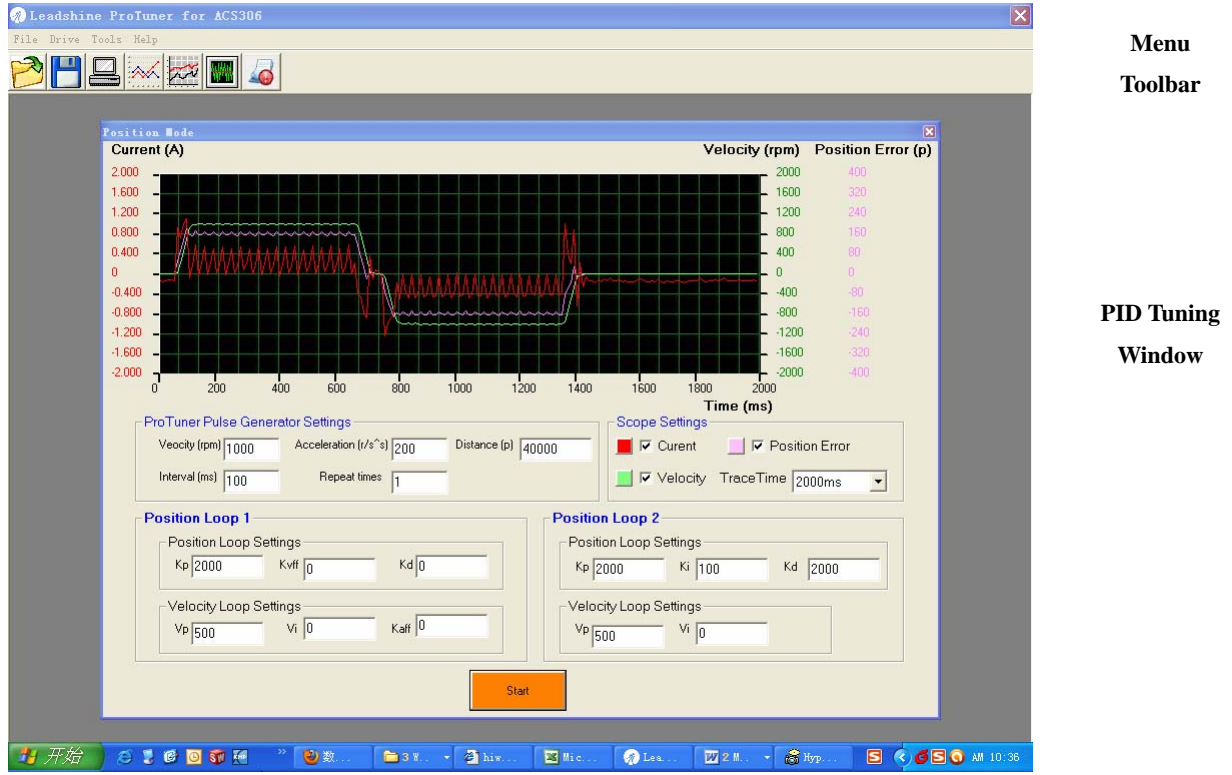

#### <span id="page-3-2"></span>**Menus and Toolbar**

Menus and toolbars are at the top of the workspace. You can click menu bar to view the pull-down menu. The toolbar below the menu offers the most frequency used commands.

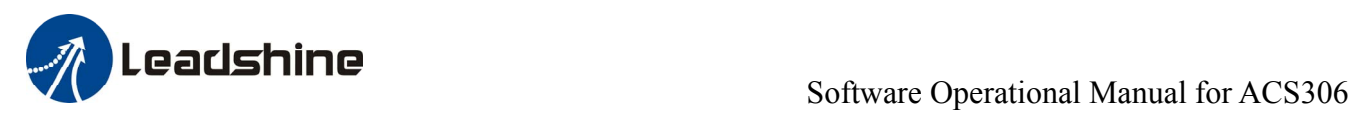

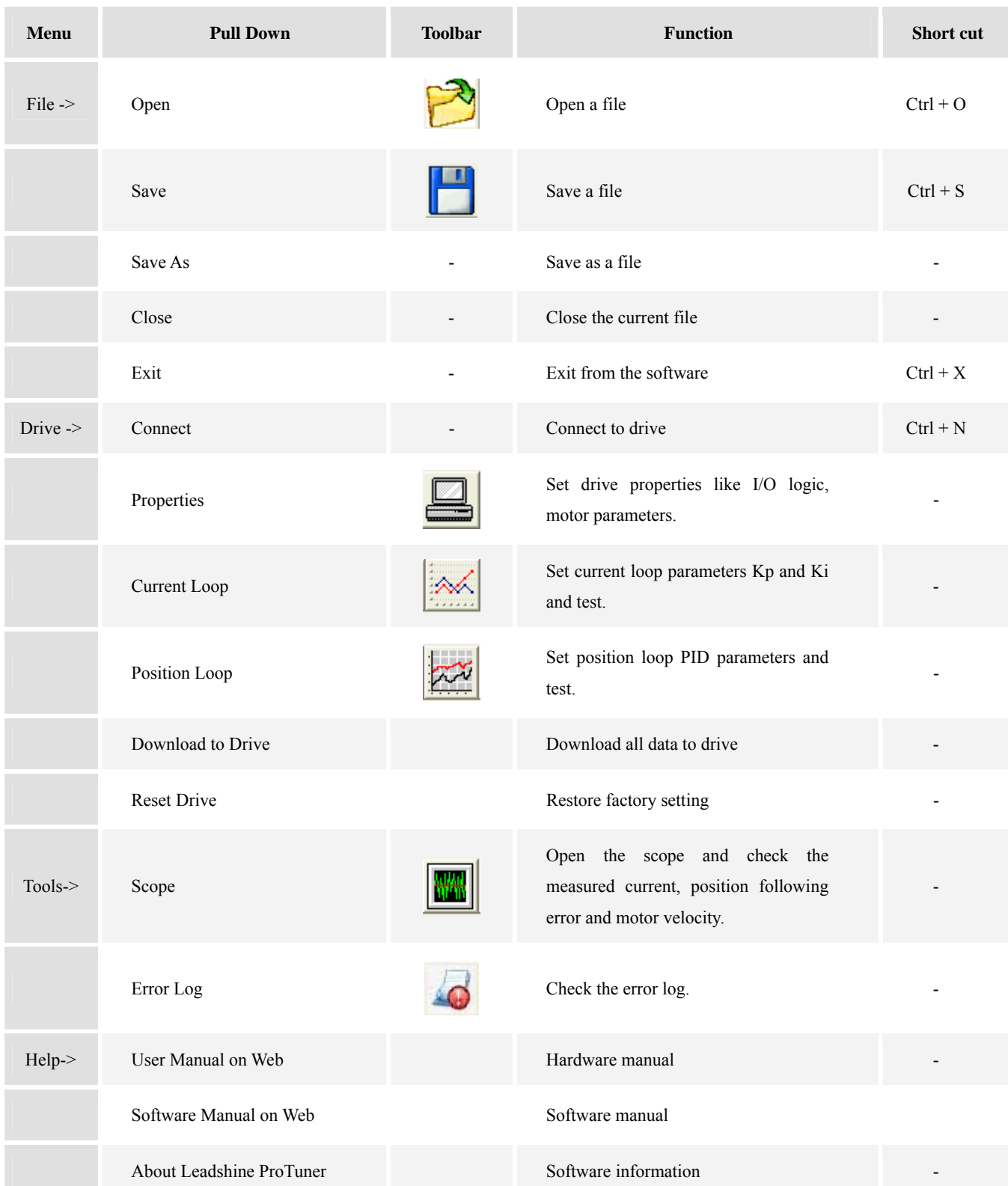

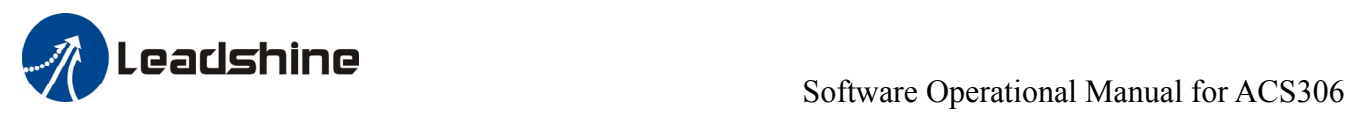

## <span id="page-5-0"></span>**Using the Software**

### <span id="page-5-1"></span>**Opening a file**

If you want to reload the configuration data from a file in the PC, click on the File->Open. The parameters in the software's workspace will be updated. The file name will appear on the right of the tile bar.

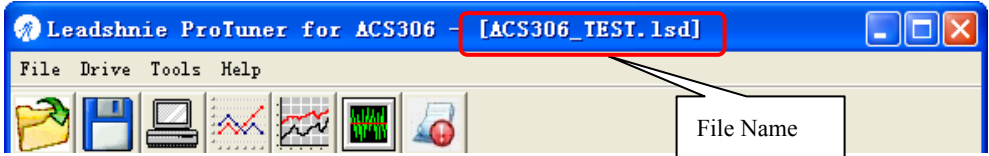

#### <span id="page-5-2"></span>**Save a file**

Click Drive->Save to save the data of current workspace to the opened file. If there is no a file opened, the Save dialog box appears and you can type in the file name.

#### <span id="page-5-3"></span>**Save as a file**

Click Drive->Save As to save the data in current workspace to a file and rename it.

#### <span id="page-5-4"></span>**Close**

Click Drive->Close to close the current file.

### **Connecting Drive**

<span id="page-5-5"></span>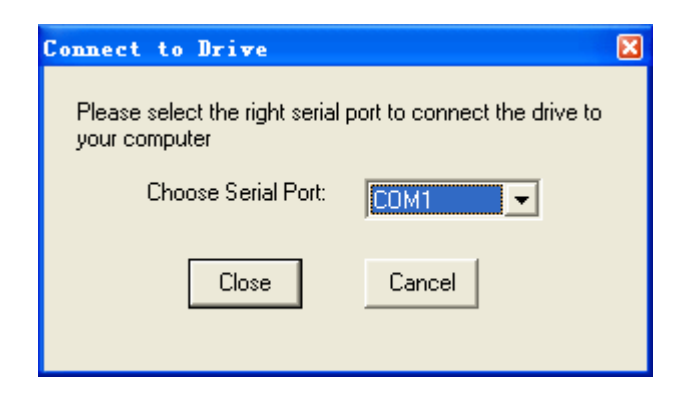

Connect to Drive window appears when you open the software. You can open it by clicking Drive->Connect any time. Select the right serial port and click on the Open button. The software will try to connect to the drive and read the settings. It may take several minutes. Please wait.

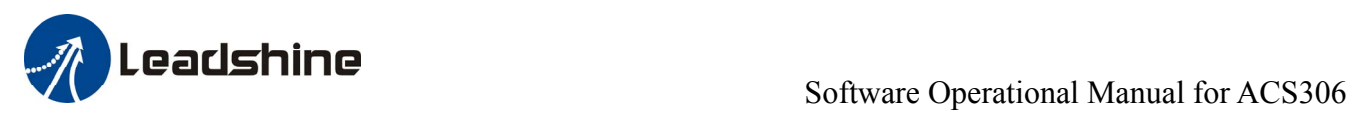

Before clicking on the Open button, please make sure:

- 1) The RS232 cable .has been connected between the drive and the PC's serial port.
- 2) The drive has been powered on and the green LED is turned on.

The motor is unnecessary connecting to the drive if you just want to change the parameters but not tuning.

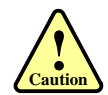

**! Notice**

> Do not connect or disconnect serial cable when the drive is powered on. The drive's communication circuit may be damaged.

### <span id="page-6-0"></span>**Property Window**

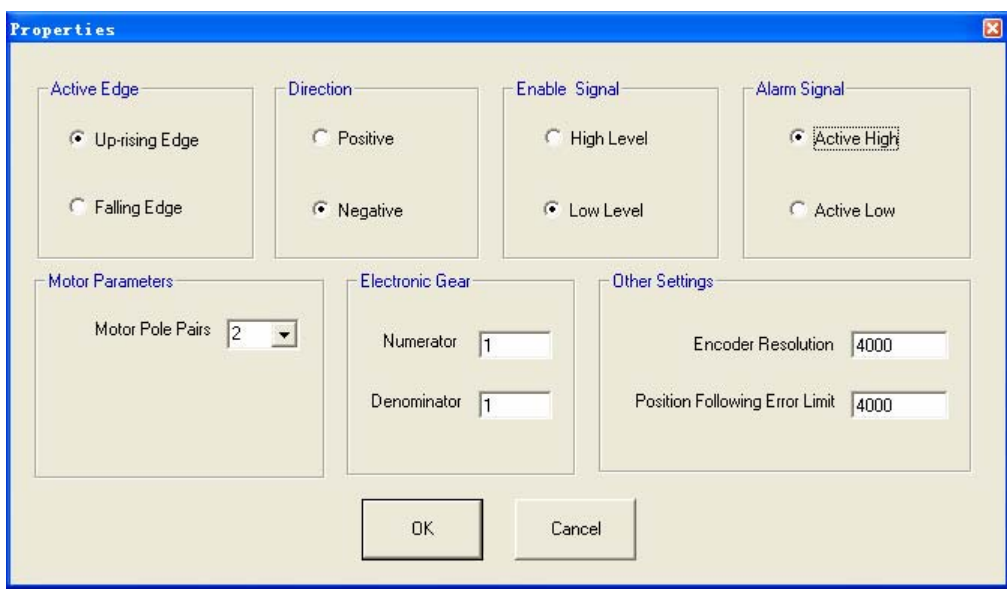

Click Drive->Properties to open the Properties window. The user can set the command's active edge, direction logic, active level of the Enable and Alarm signal, position following error, electronic gear and motor pole pairs according the motor and application.

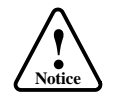

The Motor Pole Pairs is very important parameter. .It is 2 for Leadshine's BLM series motor and 4 for Leadshine's ACM series motor.

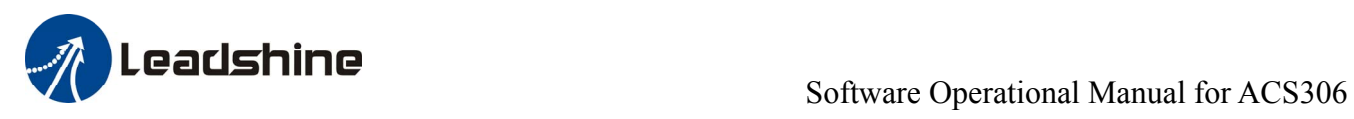

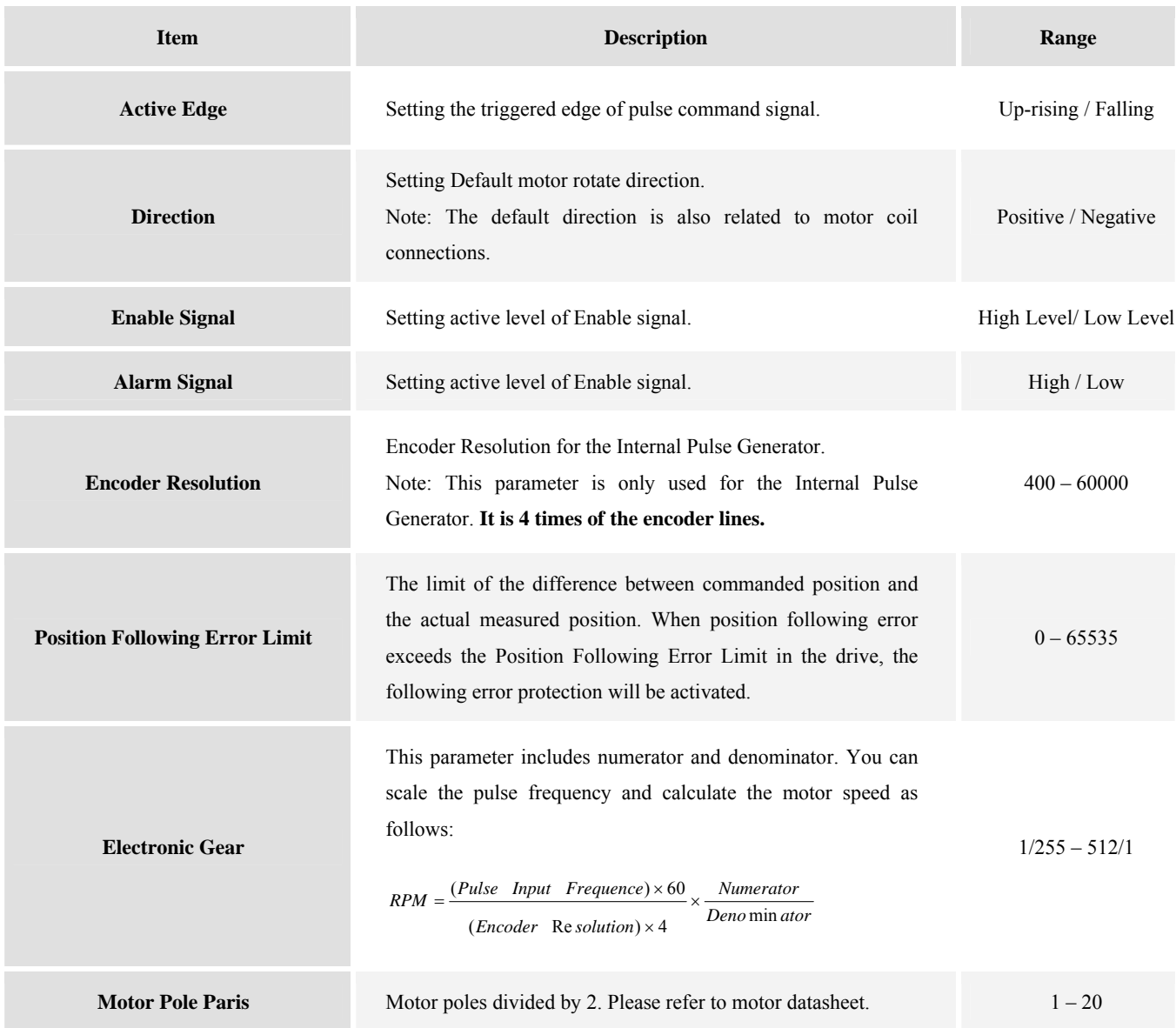

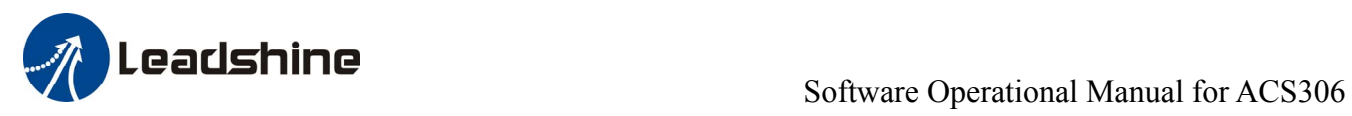

### **Current Loop Tuning Window**

<span id="page-8-0"></span>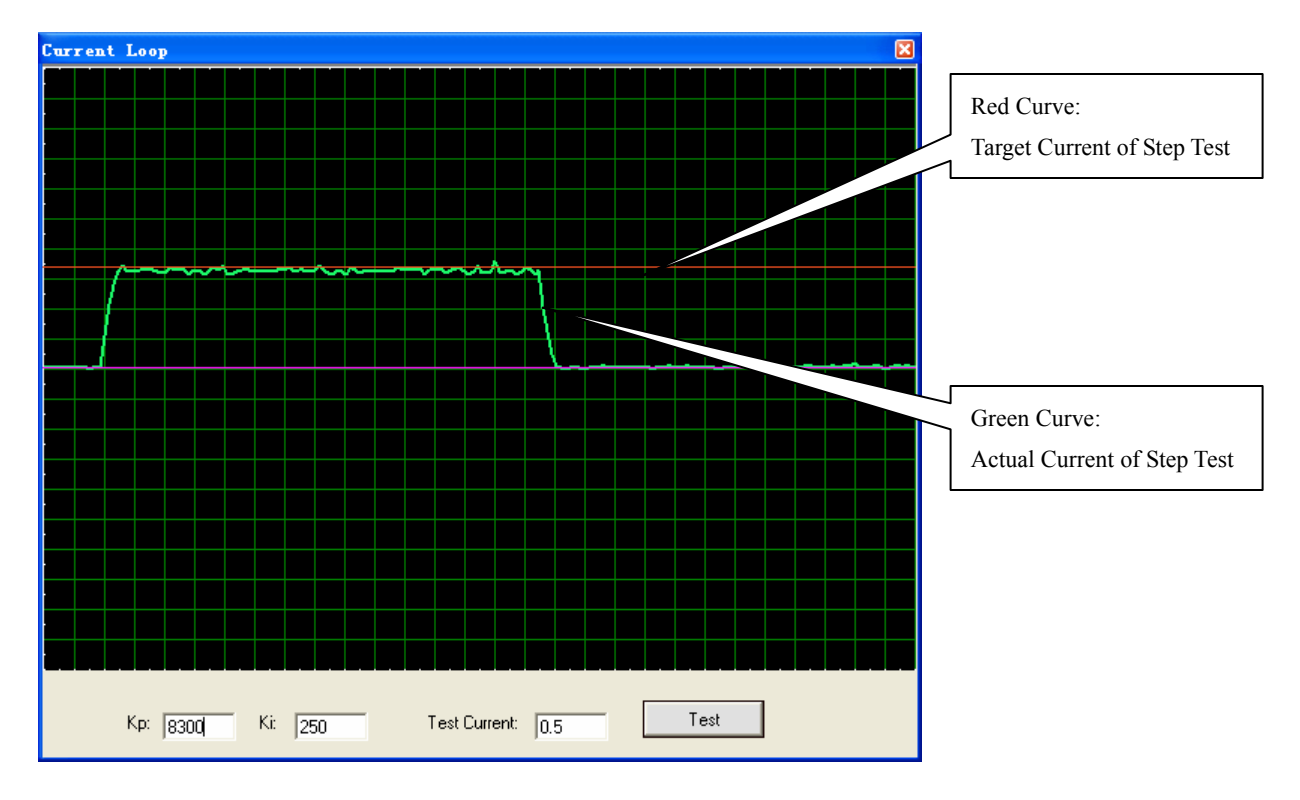

Click Drive->Current Loop to open the current loop tuning window. It is used to configure current loop parameters according to different motor. In the tuning window, the user can adjust the proportional gain, integral gain and test Current.

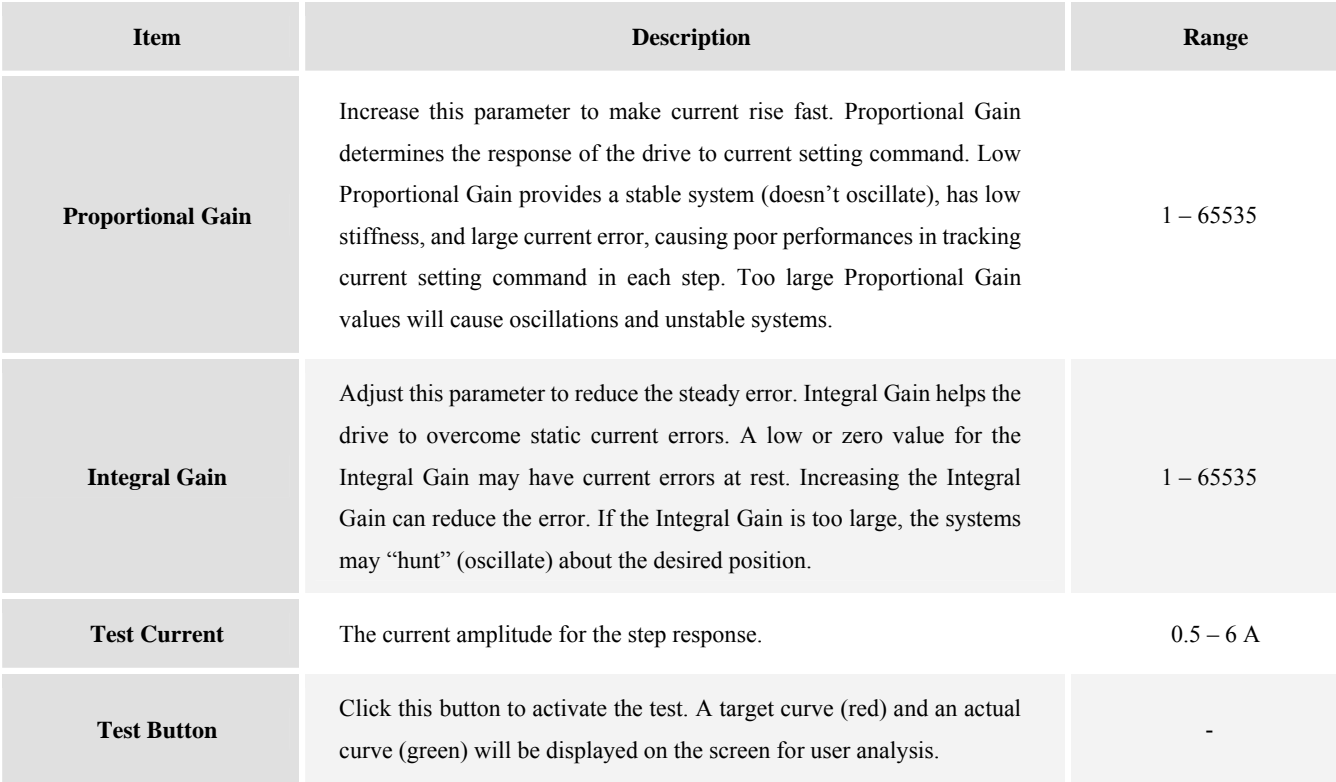

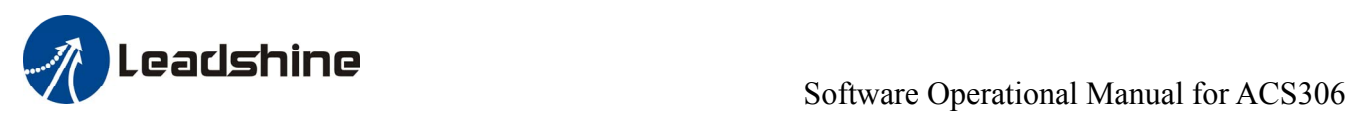

### **Position Loop Tuning Window**

<span id="page-9-0"></span>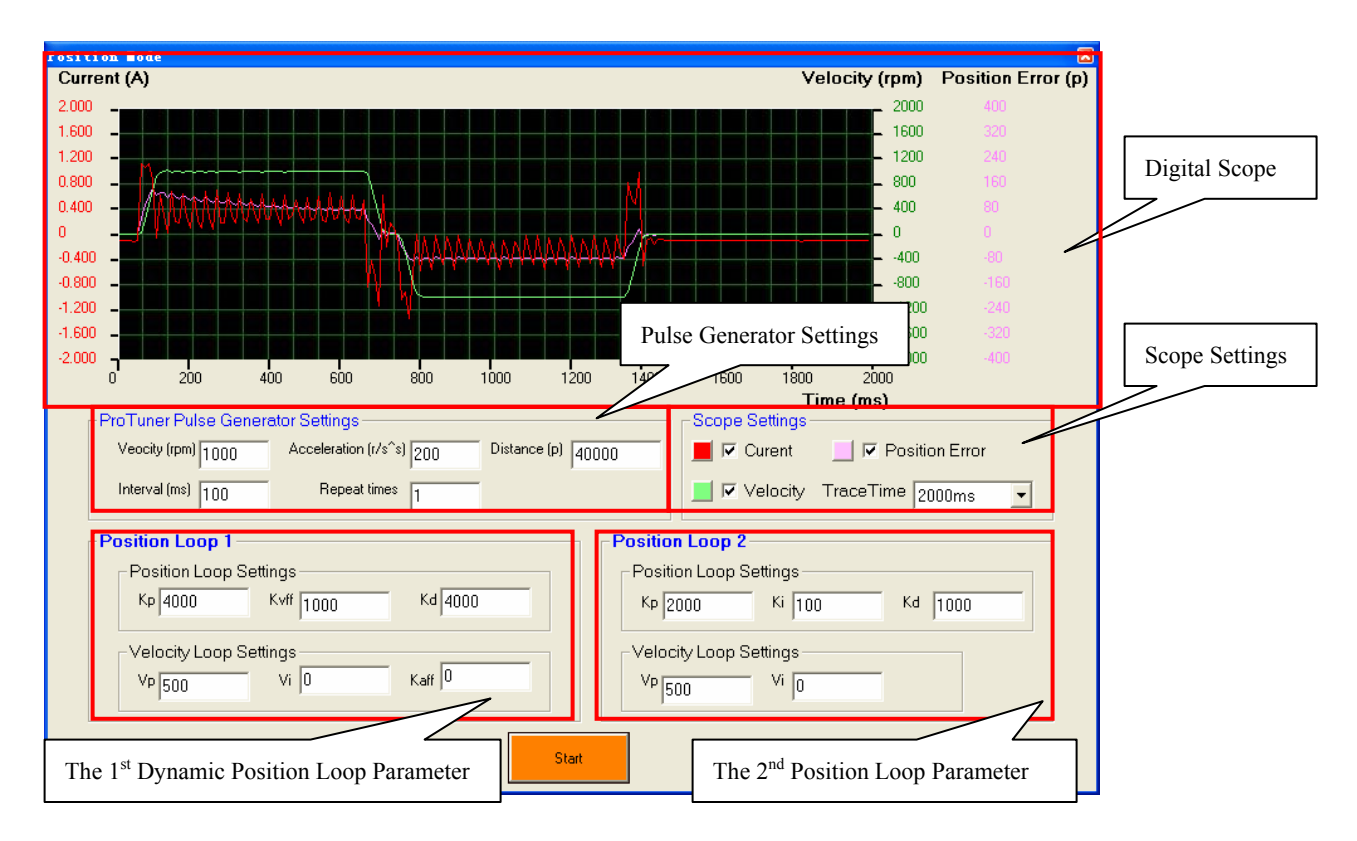

Click Drive->Position Loop to open the position loop tuning window. The user can adjust the position loop PID parameters and see the result by clicking the Start button. A build-in Pulse Generator performs trapezoid velocity motion and the Digital Scope displays the motor's actual velocity, current and position following error.

#### **Digital Scope**

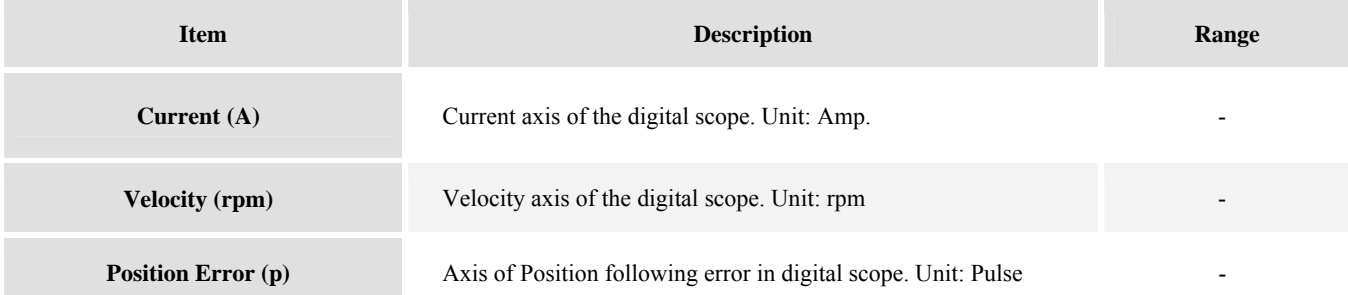

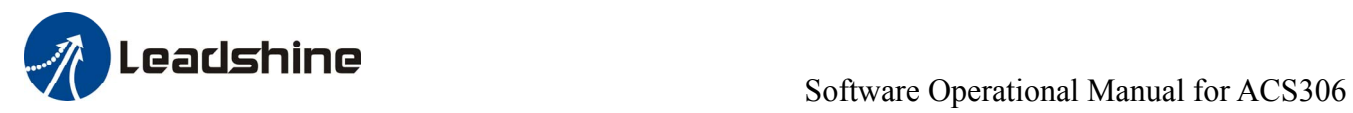

### **ProTuner Pulse Generator Settings**

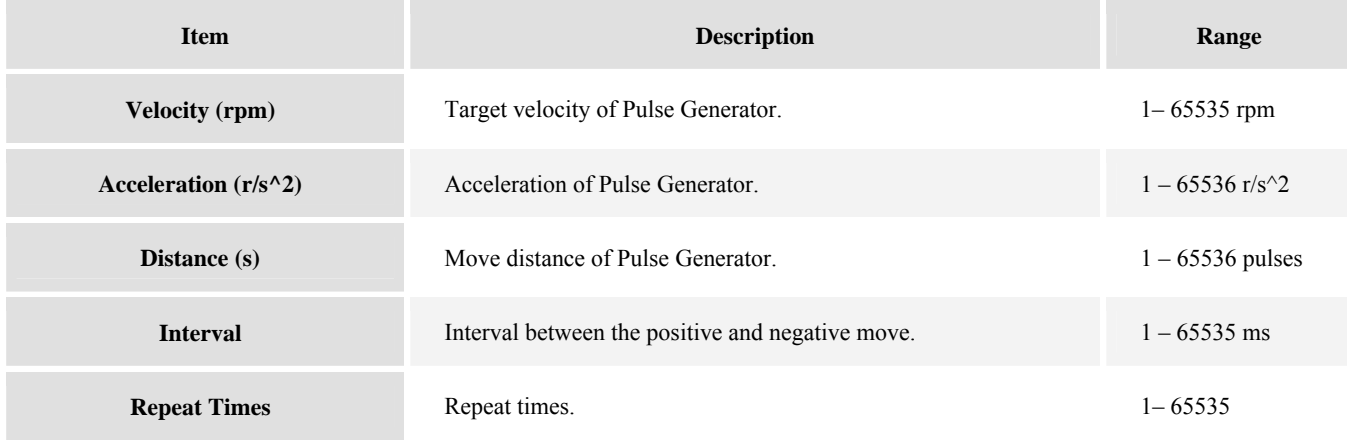

### **Scope Settings**

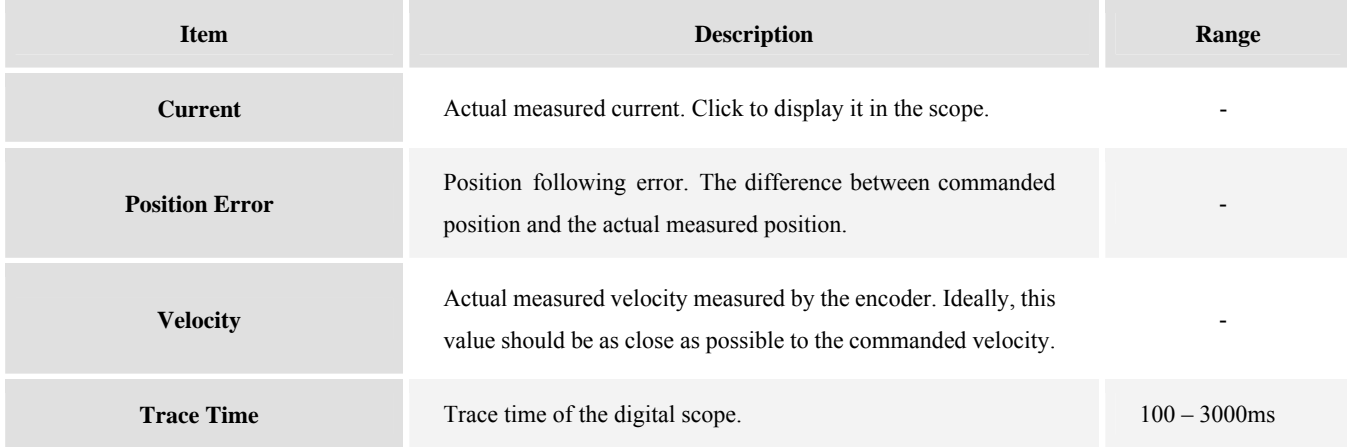

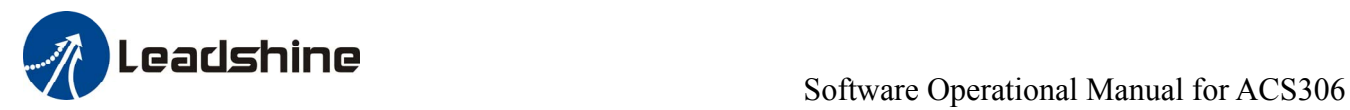

#### **The 1st Position Loop Parameters**

When the motor speed is  $>$  APPROX. 500RPM, the 1<sup>st</sup> position loop parameters take effect immediately for the motor behavior.

Note: The 2<sup>nd</sup> position loop parameters will be used when the motor speed is < APPROX. 10 RPM. If the motor speed is between 10 to 500 RPM, the control parameter will switch to the 2<sup>nd</sup> position loop smoothly.

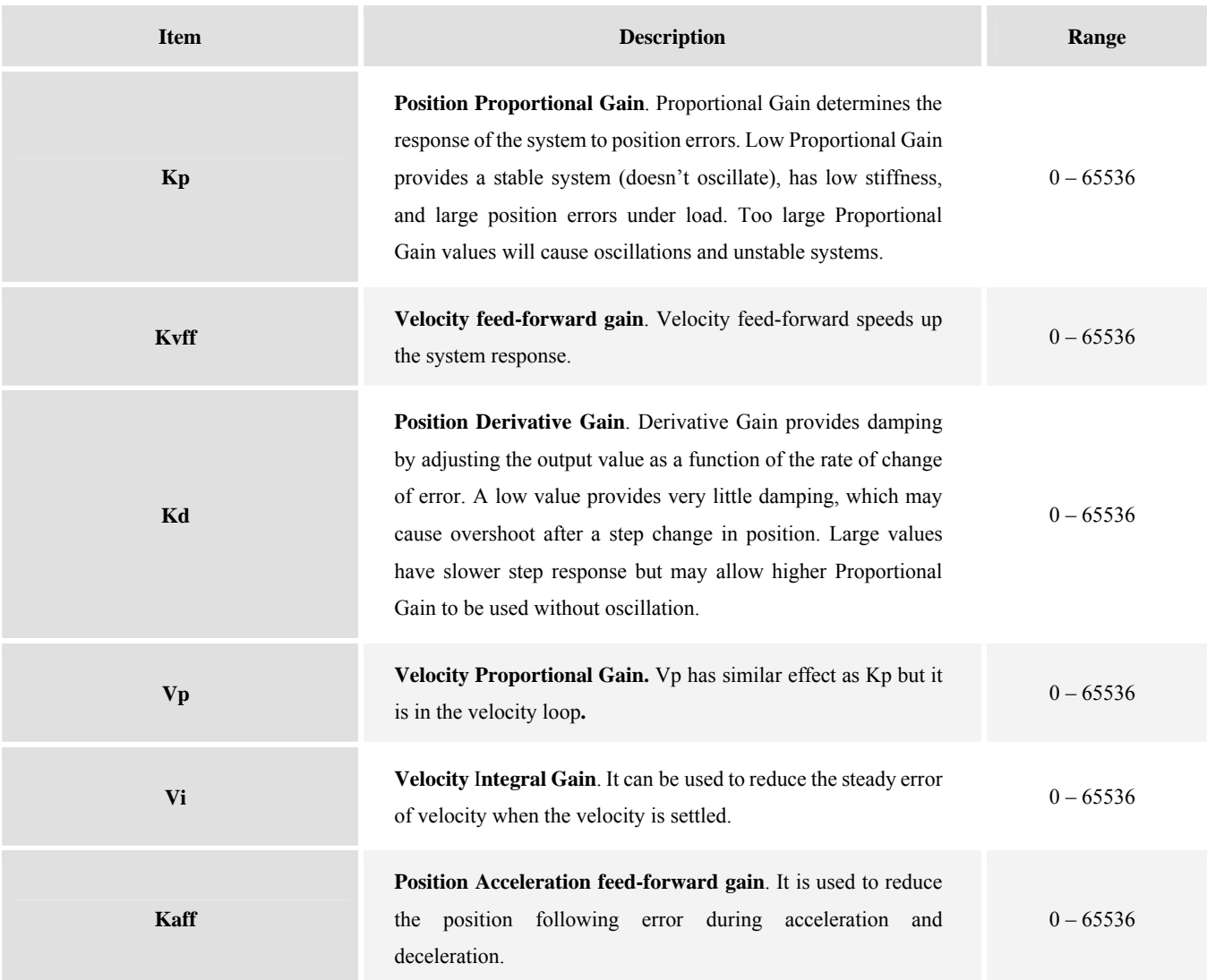

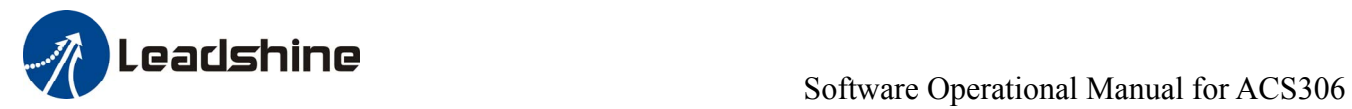

### **The 2nd Position Loop Parameters**

When the motor speed is< APPROX 10 RPM, the 2<sup>nd</sup> position loop parameters take effect immediately for the motor behavior.

Note: The 1<sup>st</sup> position loop parameters will be used when the motor speed is > APPROX. 500 RPM. If the motor speed is between 10 to 500 RPM, the control parameter will switch to the  $1<sup>st</sup>$  position loop smoothly.

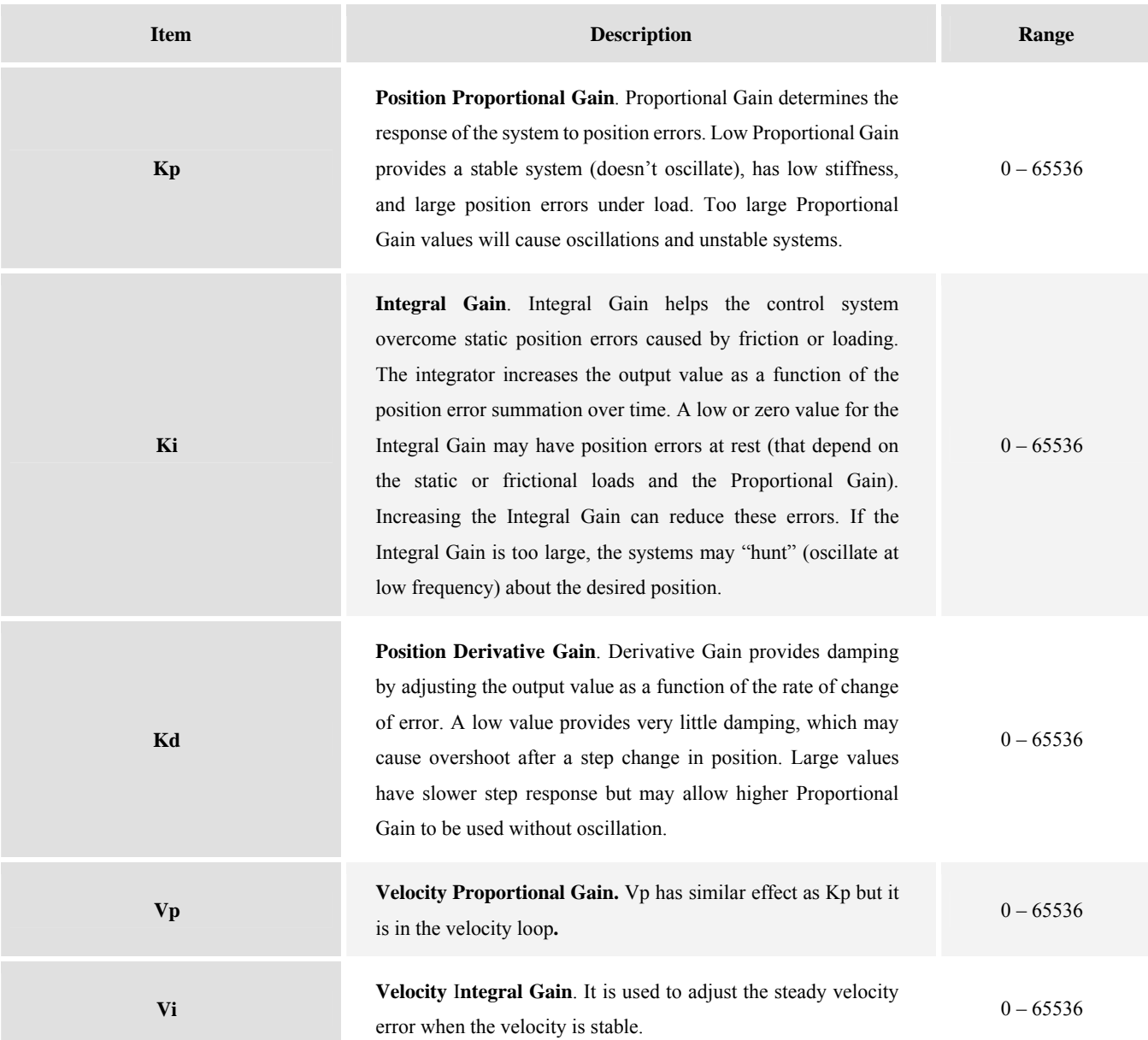

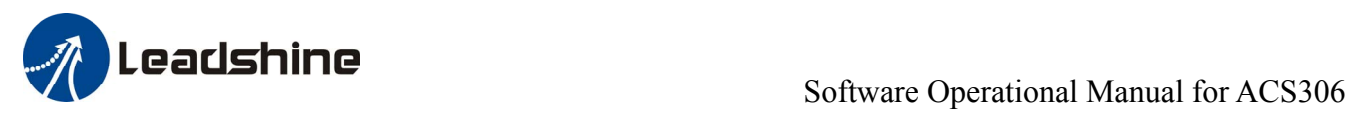

#### <span id="page-13-0"></span>**Scope**

Click **Tool->Scope** to open the scope which is built inside the drive. You can check the actual measured velocity, current and position following error in this window.

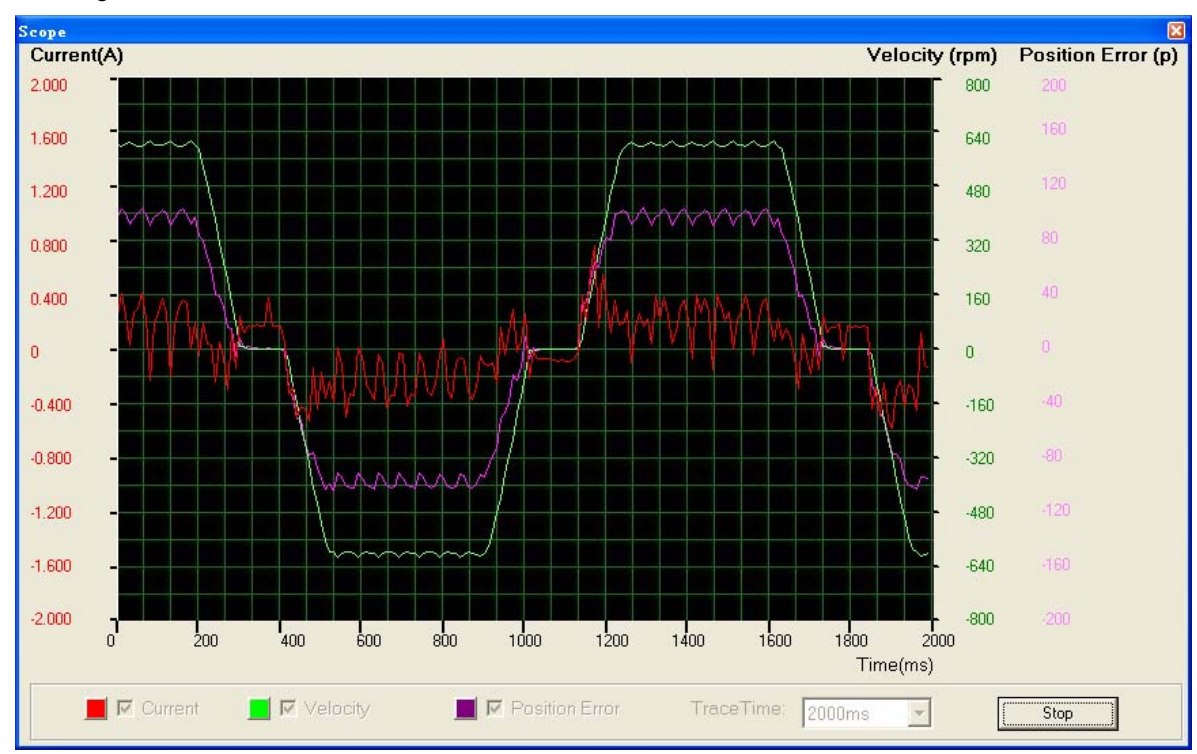

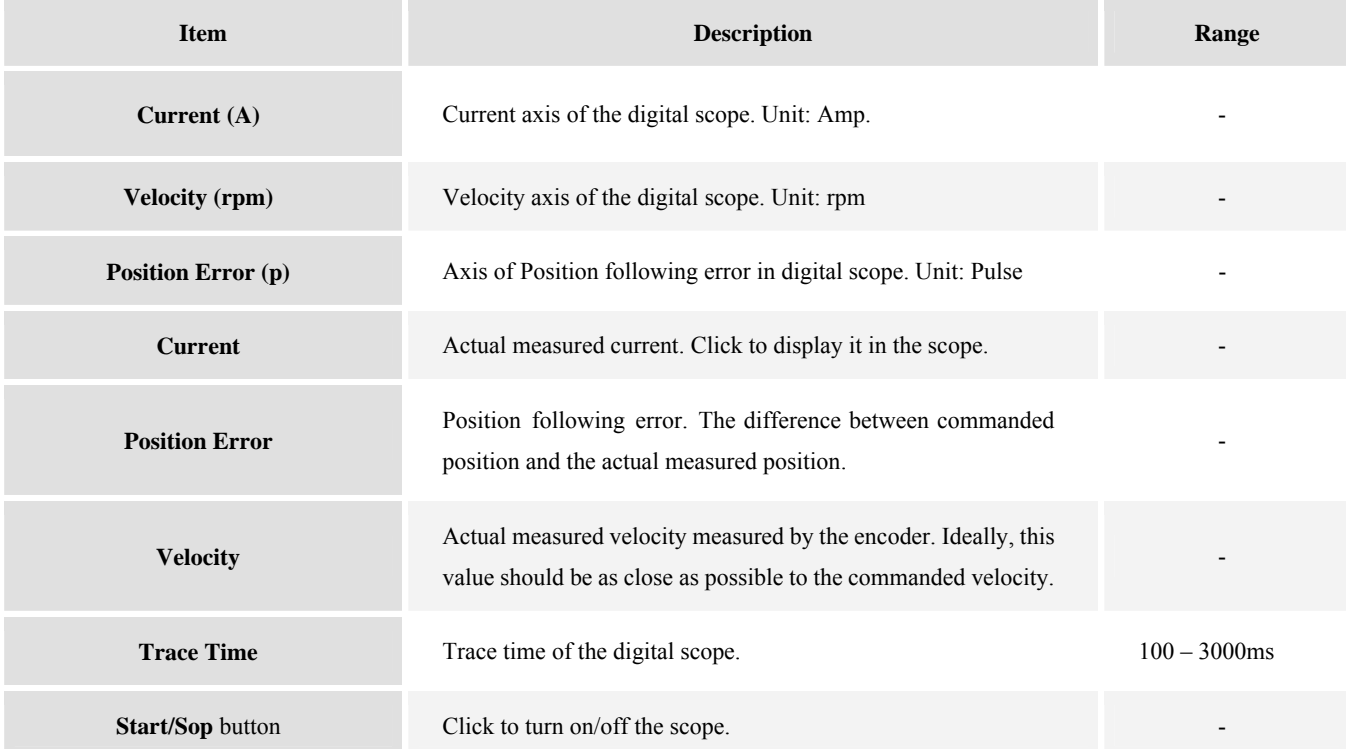

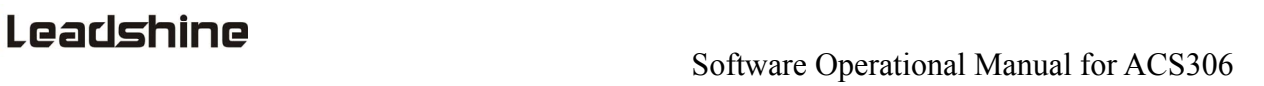

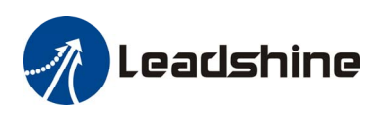

### <span id="page-14-0"></span>**Error Log Window**

Click **Tool->Error Log** to open the error log window. This window shows both the present status of each error event and their history.

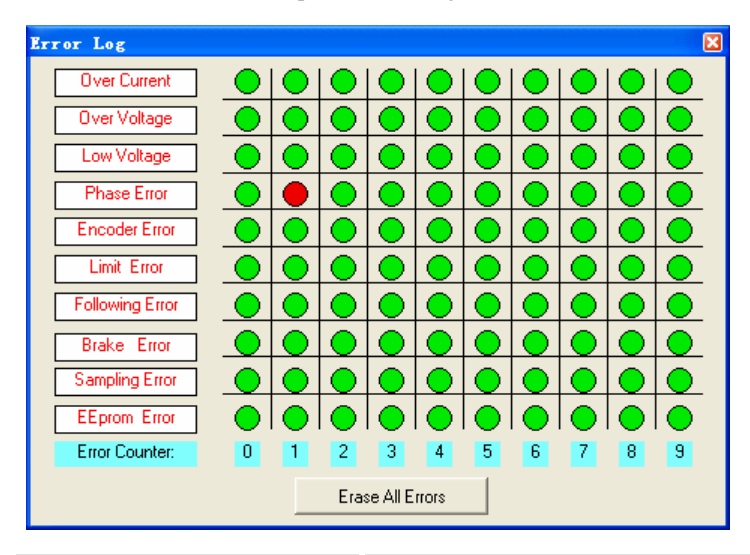

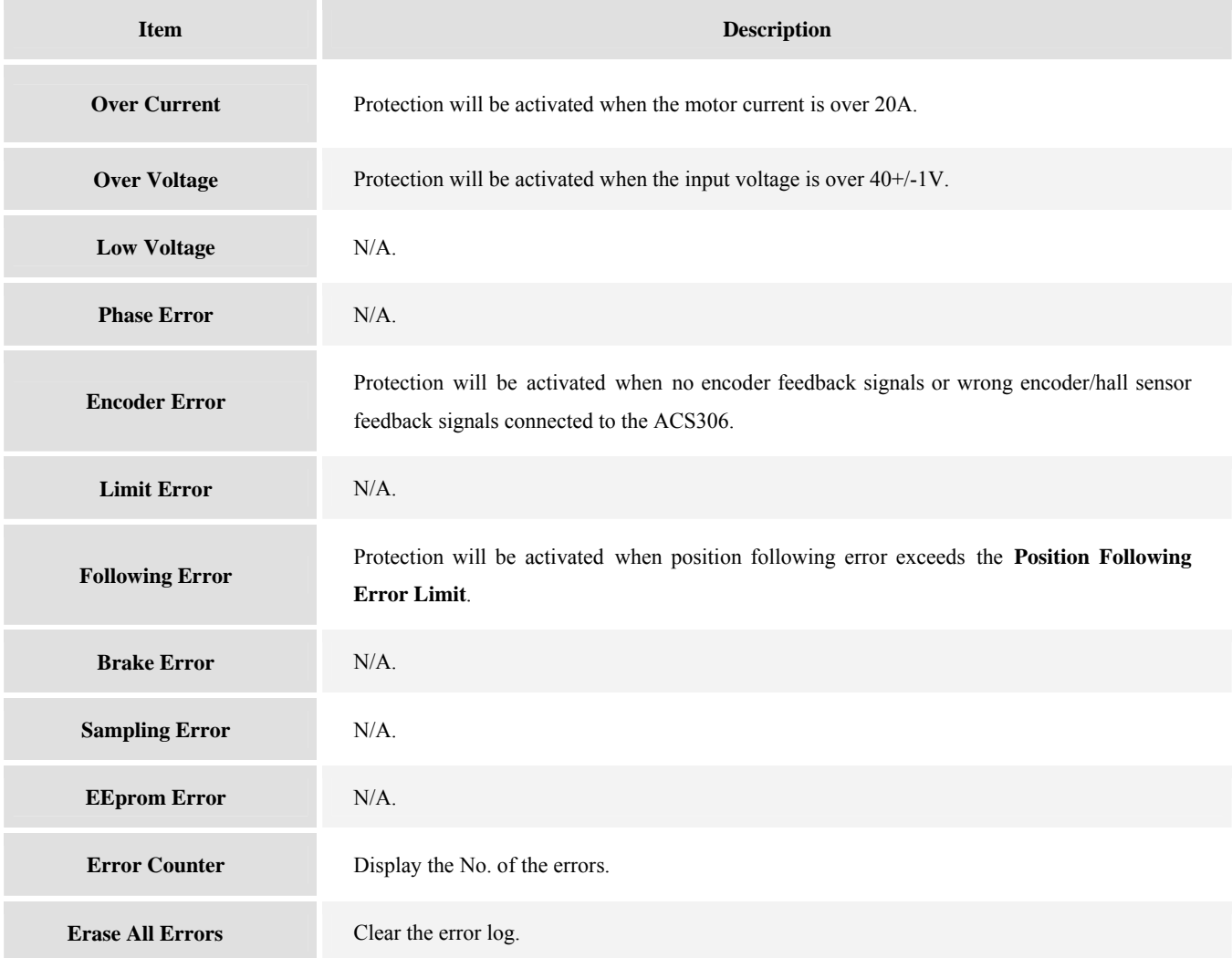

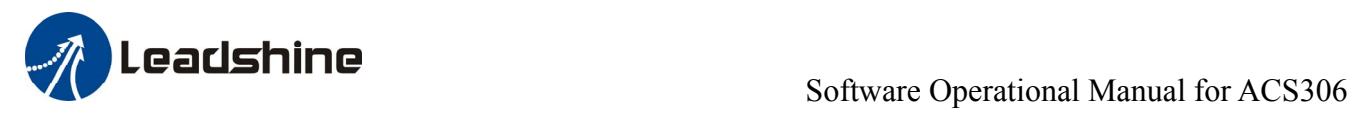

# <span id="page-15-0"></span>**Configuring the Drive**

If it is the first time setup, you can follow the steps below to configure the drive.

- 1) Set motor related parameters such as motor pole pairs, encoder resolution and position following error.
- 2) Tune the current loop parameters according to motor.
- 3) Tune the  $1<sup>st</sup>$  position loop parameters for the high-speed performance.
- 4) Tune the  $2<sup>nd</sup>$  position loop parameters for the low-speed performance.
- 5) Save the changes to drive's nonvolatile memory.

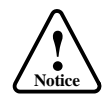

The motor must be connected to the drive before trying to configure the drive.

# <span id="page-15-1"></span>**Current Loop Tuning**

The ACS306's current loop need to be tuned before normal operation in order to get optimize responses with different motors. Otherwise the motor will be easily stall or howls when power-up. Below is the tuning process for a NEMA 23 motor with 24VDC supply voltage.

**Step 1**: Click **Drive->Current** Loop to open the tuning window. Set **Test Current** 1 and start the tuning with small **Kp** and "zero" **Ki**. Here we set **Kp** 2000.

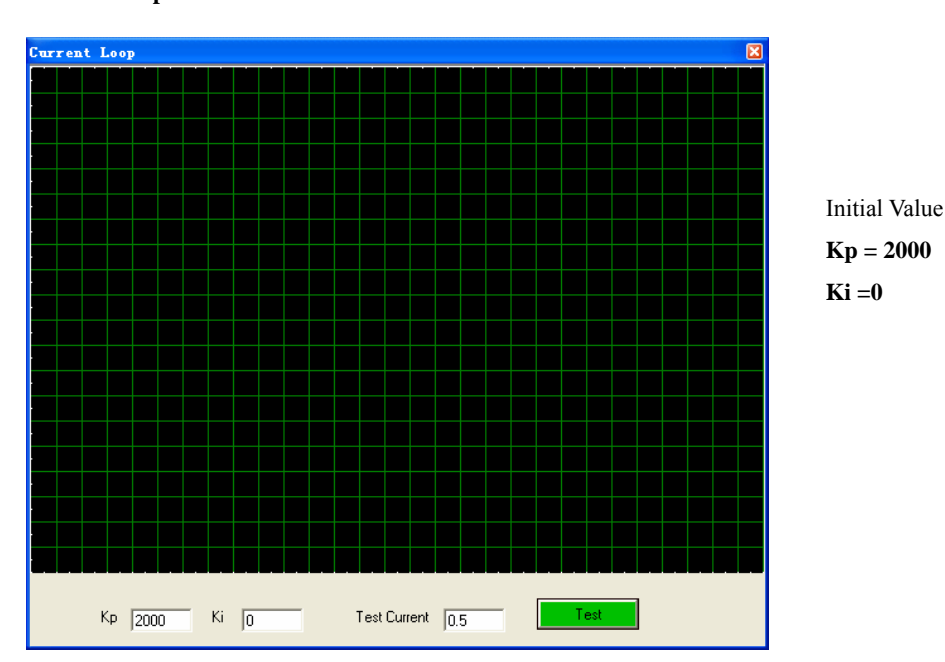

**Step 2**: Click the **Test** button and the plot window will show two curves. The red one is target current and the green one is actual current. There is large gap between them in the scope. It indicates that a large **Kp** needs to be introduced.

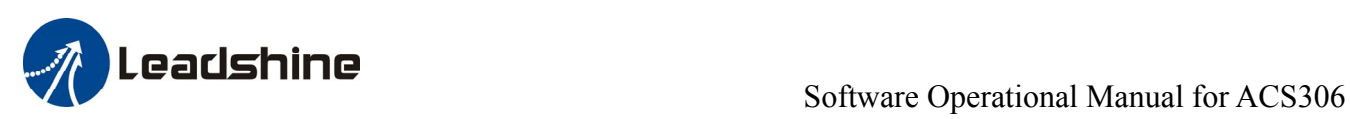

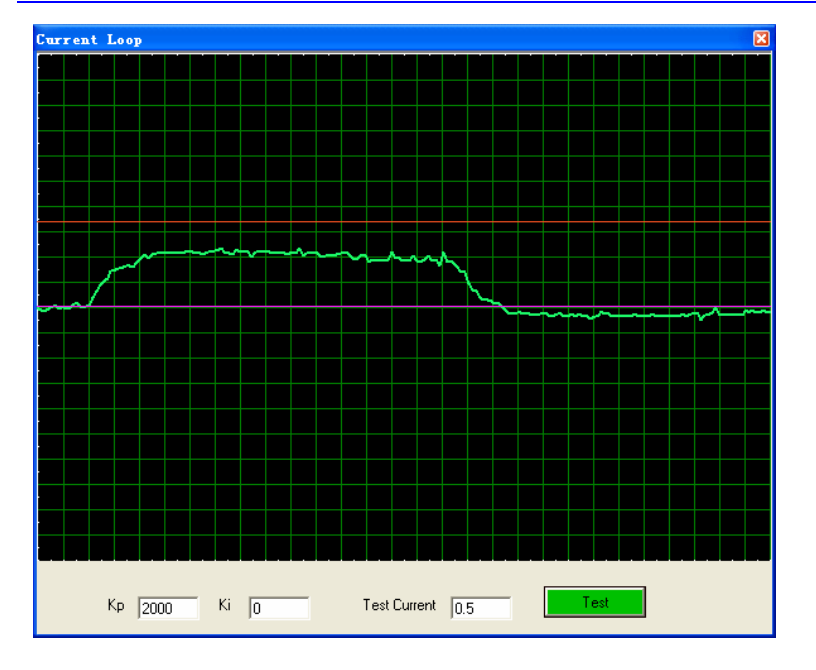

Start Test: **Proportional Gain = 2000 Integral Gain = 0**

**Step 3**: Increase **Kp** to 3000 and click **Test.** The distance between target value and actual value is smaller but a higher **Kp** is still needed.

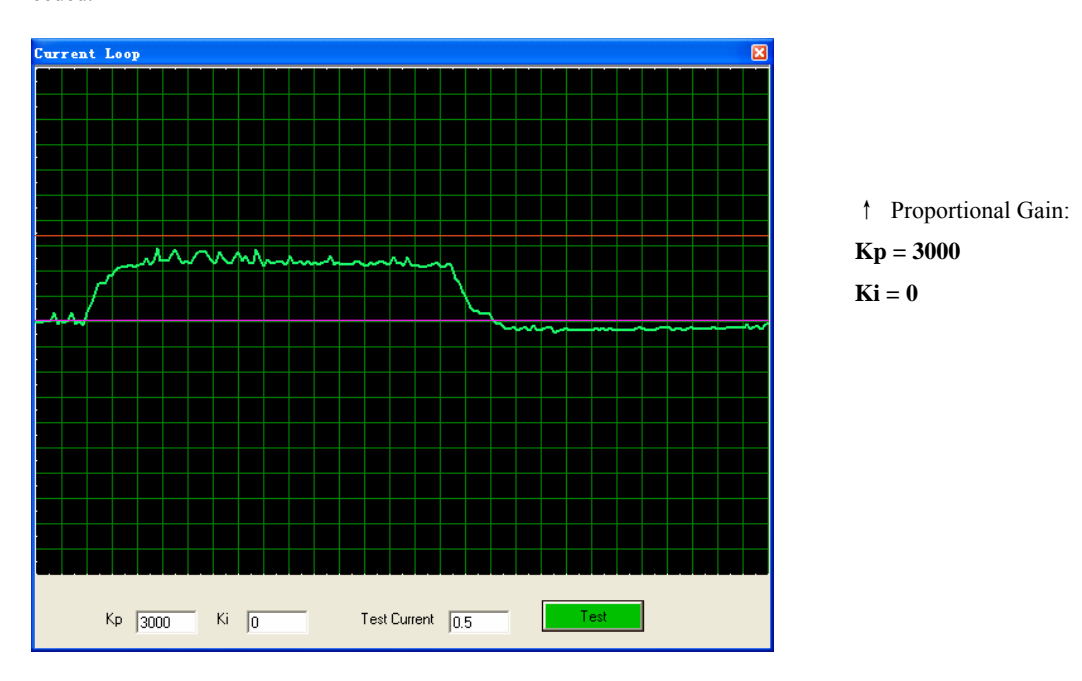

**Step 3**: Give **Kp** 5000, 7000, 9000 and click the **Test** button**,** respectively. The green curve is getting more and more close to the red curve. Intersection appears when we increase **Kp** to 6000. It indicates that you need to stop increasing Kp and back off. Our purpose is to make the green curve (the actual current) close to the red curve (the target).

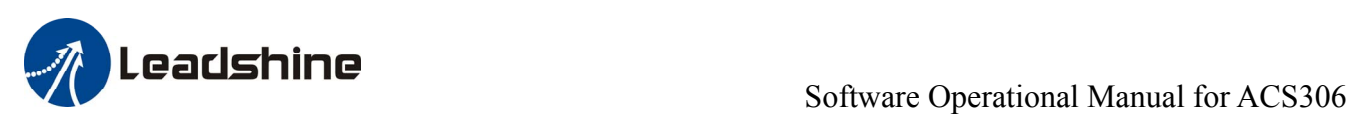

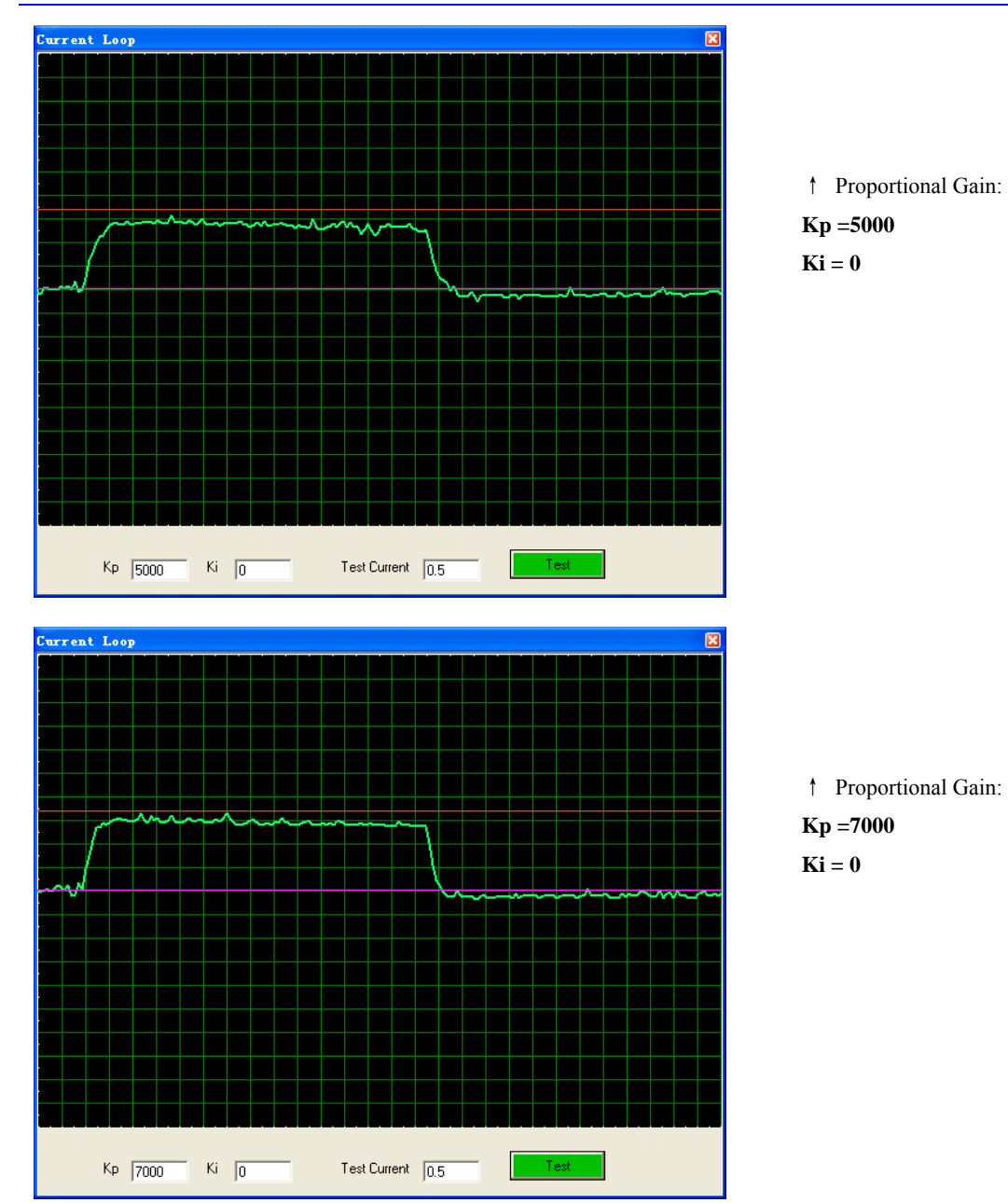

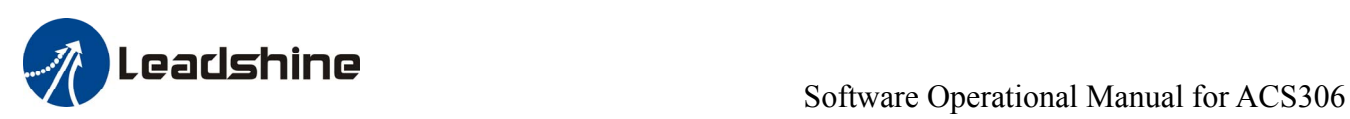

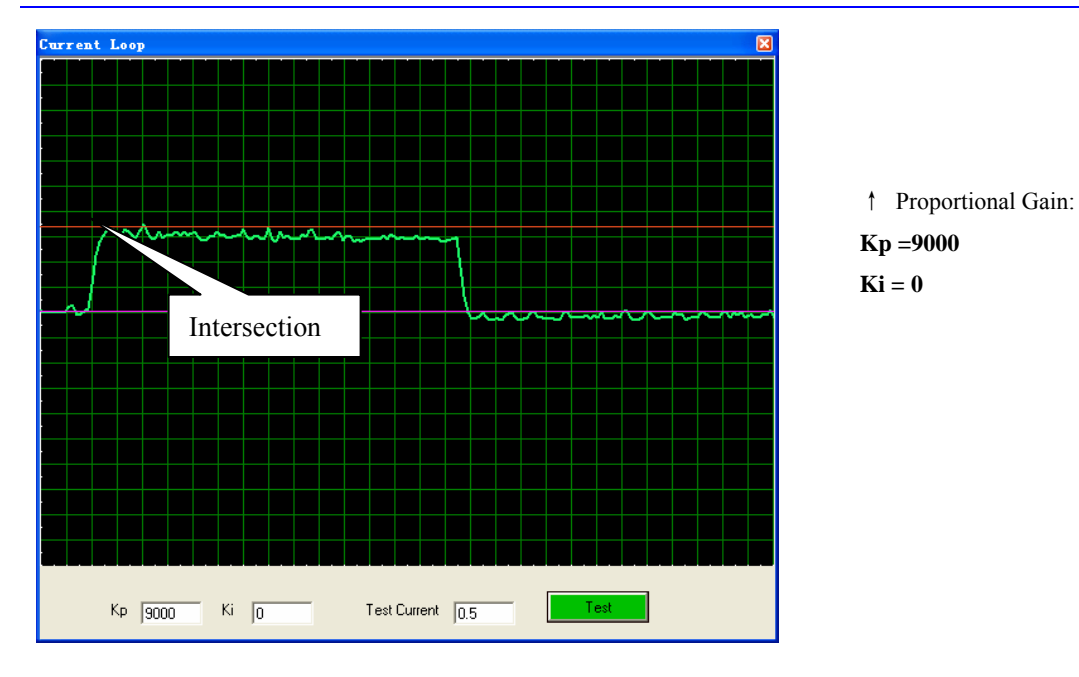

**Step 4:** Now the **Kp** is relatively good enough. But there is still distance between the green curve and the red curve when we use the mouse to zoom in the green curve. So we need to introduce **Ki** to reduce the distance or steady error at the constant part. It follows the same procedure as **Kp**. High **Ki** causes big vibration, system lag and makes the performance worse. The following figures show how to tune the Ki.

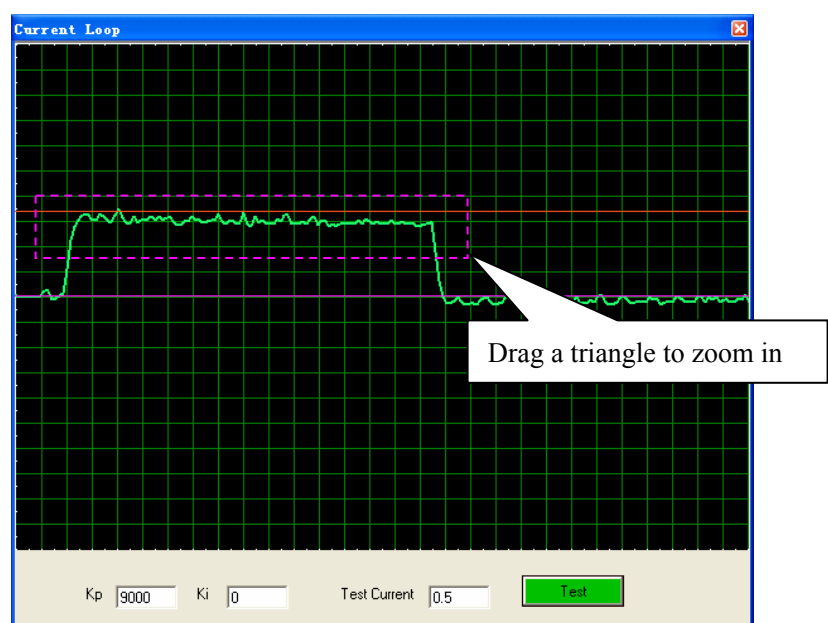

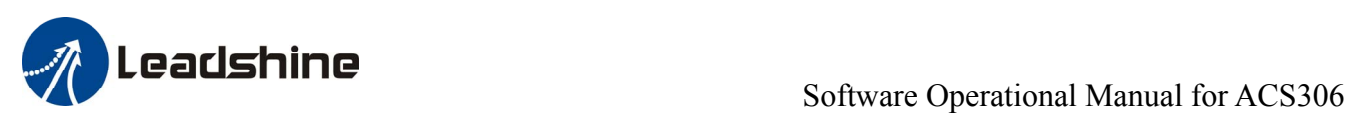

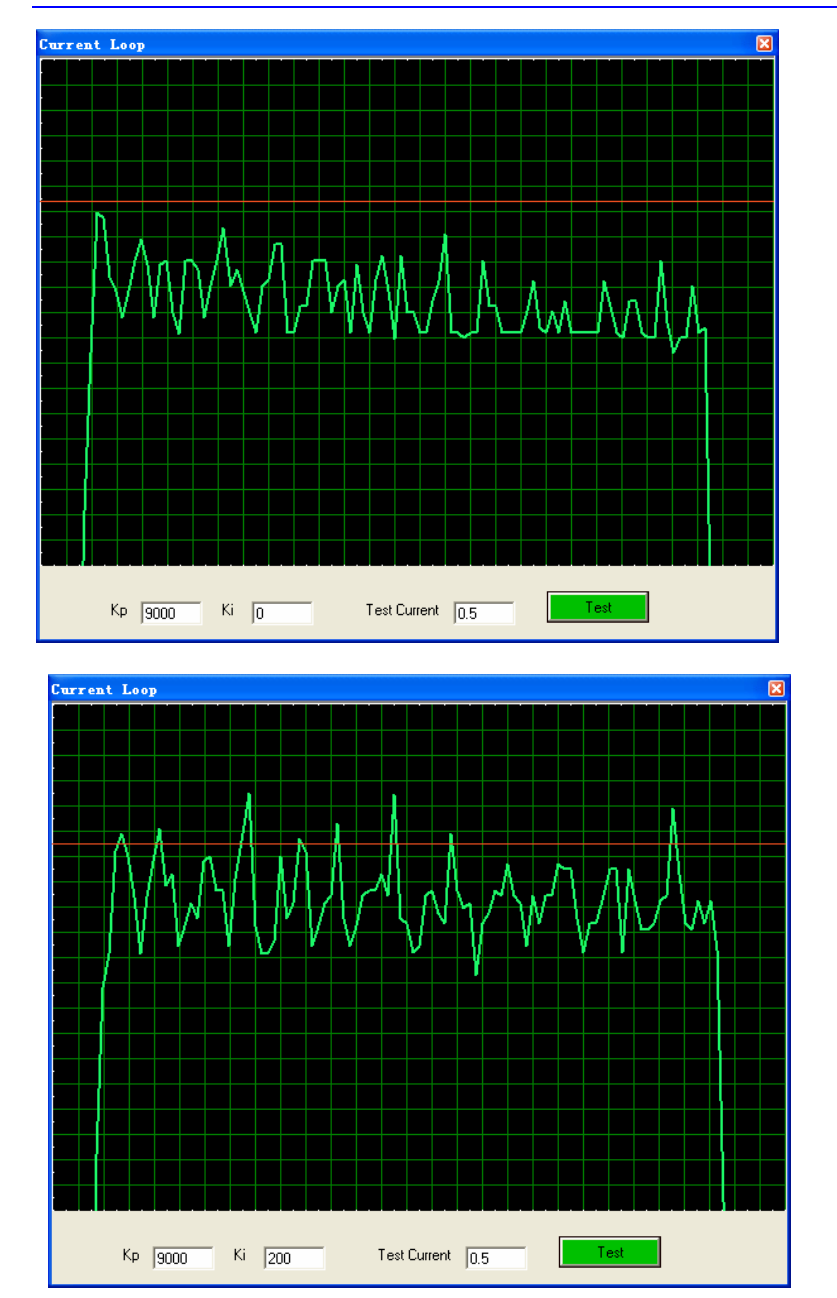

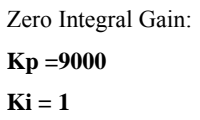

↑Integral Gain: **Kp =9000 Ki = 200**

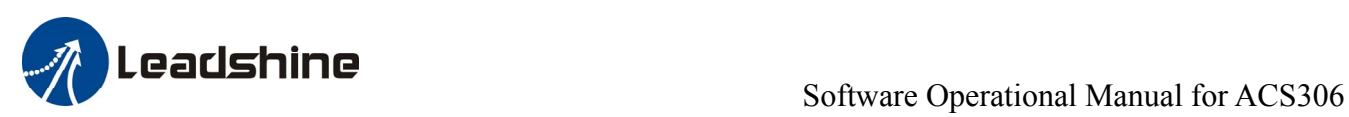

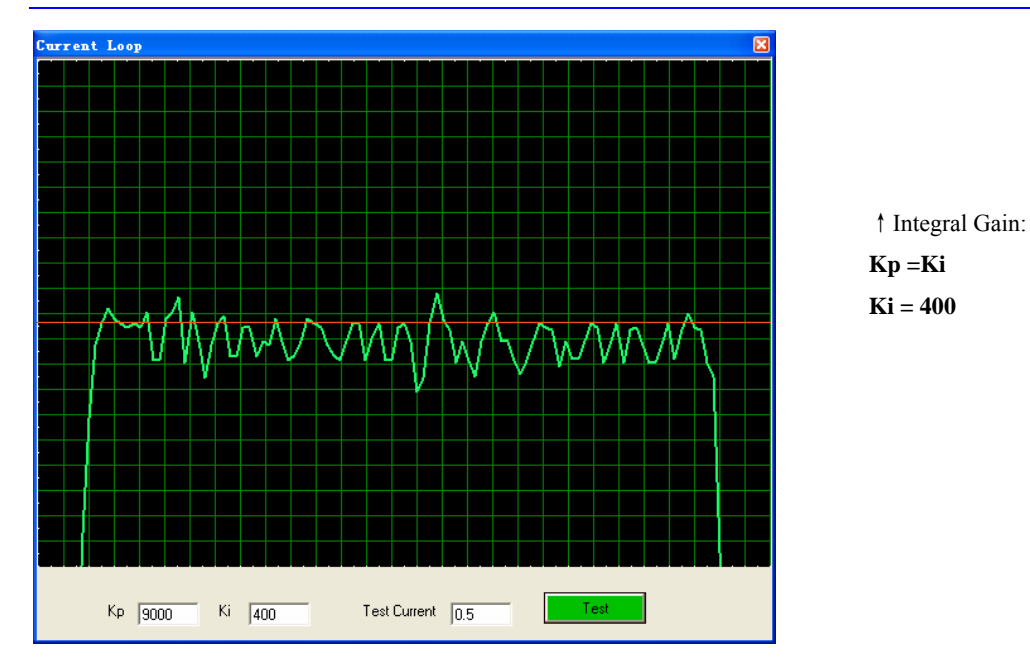

**Step 5:** The current loop tuning is basically finished. You can continue to adjust Kp and Ki for better performance. Now the updated Kp and Ki is just stored in the driver's RAM. They will be lost when we power off the driver. **Don't forget to click Drive->Download To Drive to store the changed value to the drive's nonvolatile EEPROM.** 

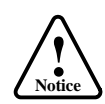

You can reduce the Kp if the motor's noise can not be accepted for the application.

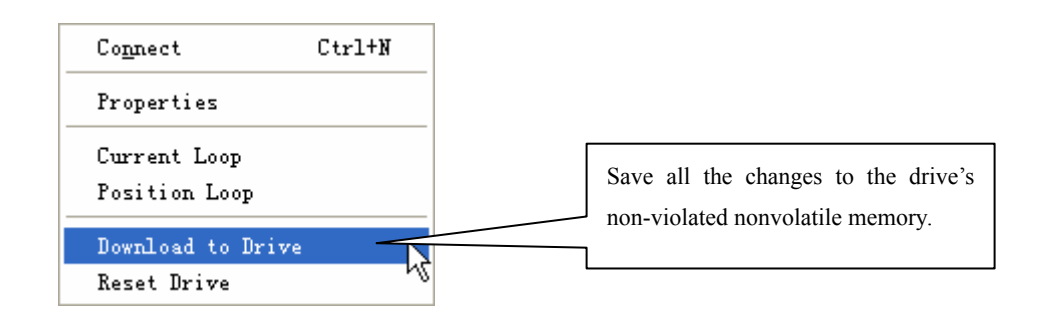

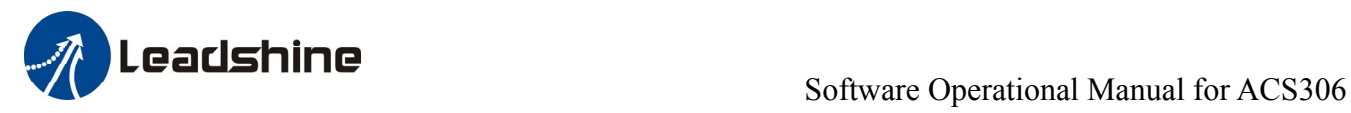

# <span id="page-21-0"></span>**Tuning the 1st Position Loop Parameters**

Click **Drive->Position Loop** to open the tuning window. The follow example demonstrates the tuning of the 1<sup>st</sup> position loop base on a NEMA23 motor with 24VDC input.

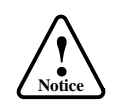

The motor should be installed to the machine and connected to load before the position loop tuning.

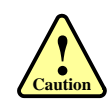

Move the load to the middle of the axis and make sure (40000/Encoder Resolution) turns of motor shaft will not hit anything. Otherwise, please reduce the distance setting in the pulse generator.

Before tuning the 1<sup>st</sup> position loop parameters, set pulse generator parameter as the following figure. We select the actual velocity and position following error to be displayed in the digital scope. **Trace Time** affects the display length of the curve. Here we select 1200ms.

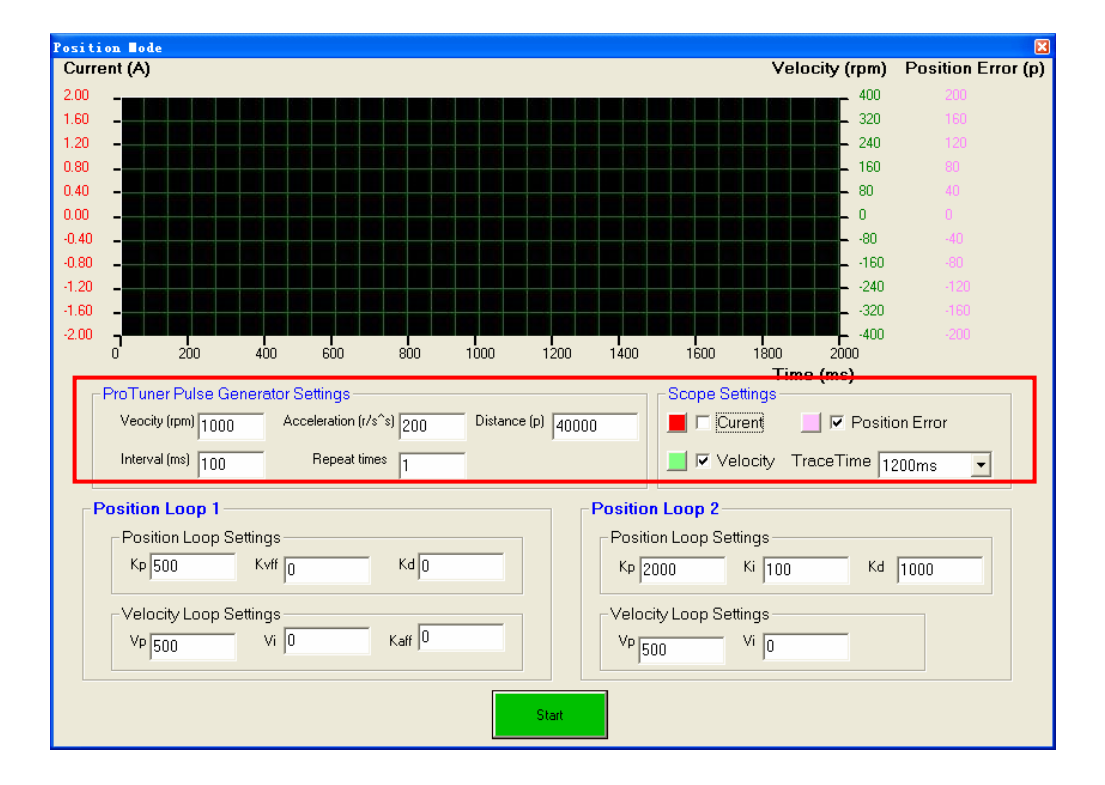

#### Pulse Generator and Scope Settings in this Example:

Velocity = 1200rpm, Acceleration =  $200r/s^2$ , Distance = 40000Pulse, Repeat Times = 1 Check the Velocity and Position Error Curve, Trace Time = 1200ms

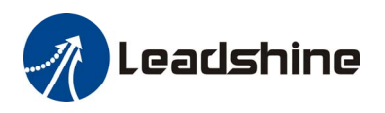

The pulse generator will generate the following command trapezoid velocity profile. It takes 100ms to make the motor to accelerate from 0 to 1200 rpm.

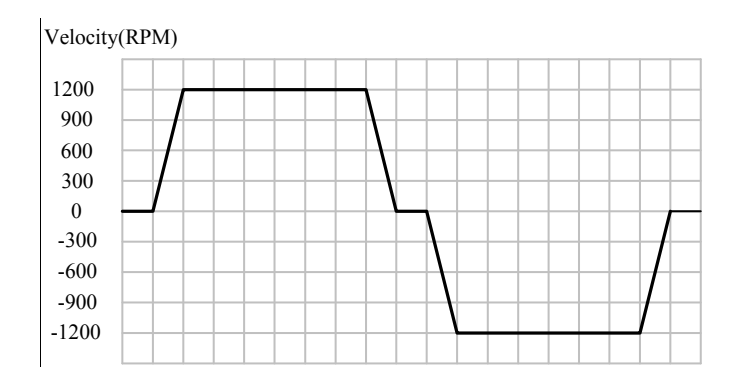

Commanded Trapezoid Velocity Curve

Our purpose is to get the highest system stiffness but lower motor noise. The actual measured velocity should be similar as the commanded velocity curve. However, sometimes we need to trade off between them because high proportional gain leads to big overshoot and vibration. In this example, we start with small proportional gain then increase it. We will stop increasing when the motor noise can not be accepted. The **Kaff** and **Kvff** (Feed-forward gain) will be increased to further reduce the position following error if necessary. The tuning procedure is shown as follows:

①**Kvff** = 0, **Kd** = 100, **Vi** =0, **Kaff** = 0, Small **Vp** and **Kp** ②**Vp**↑ , motor noise begins, **Vp**↓ ③**Kp**↑ , motor noise begins , **Kp**↓ ④**Kaff**↑, **Kvff**↑, **Kd**↑ (If necessary)

**Step 1**: Set  $Vp = 100$ ,  $Vi = 0$ ,  $Kp = 500$ ,  $Kaff = 0$ ,  $Kd = 0$ . The initial value is depending on supply voltage, motor and reflected load inertia. The above valuses may not suitable for your system. Please adjust them according to different symptom as follows:

- Decrease **Vp/Kp** if the motor generates big noise.
- Increase **Vp/Kp** if the drive's red LED blinks (Protection mode).

**Tip:** Giving an external torque by rotating the motor shaft (or moving the load) manually is good way to check whether the **Vp** and **Vd** are suitable or not. If it is hard to rotate/move and the motor generates big noise, you should lower down **Vp**/**Kp**. If it is easy to rotate/move and even the drive goes into protection mode (the red LED blinks), you should increase **Vp**/**Kp**.

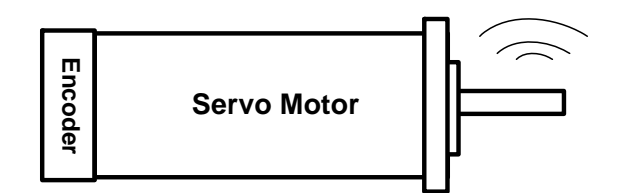

Observe the motor noise/vibration when increasing loop gain

Press the **Start** button to start the test. The motor shaft will move (40000/Encoder Resolution) turns in two directions. Several seconds later the actual measured velocity and position error curve are displayed in the scope as follows. We see that the position error is large and the velocity curve is very bad when comparing to the commanded one.

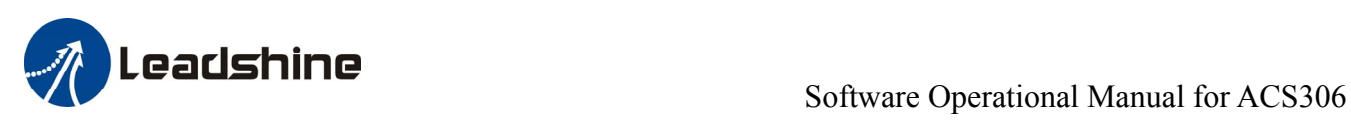

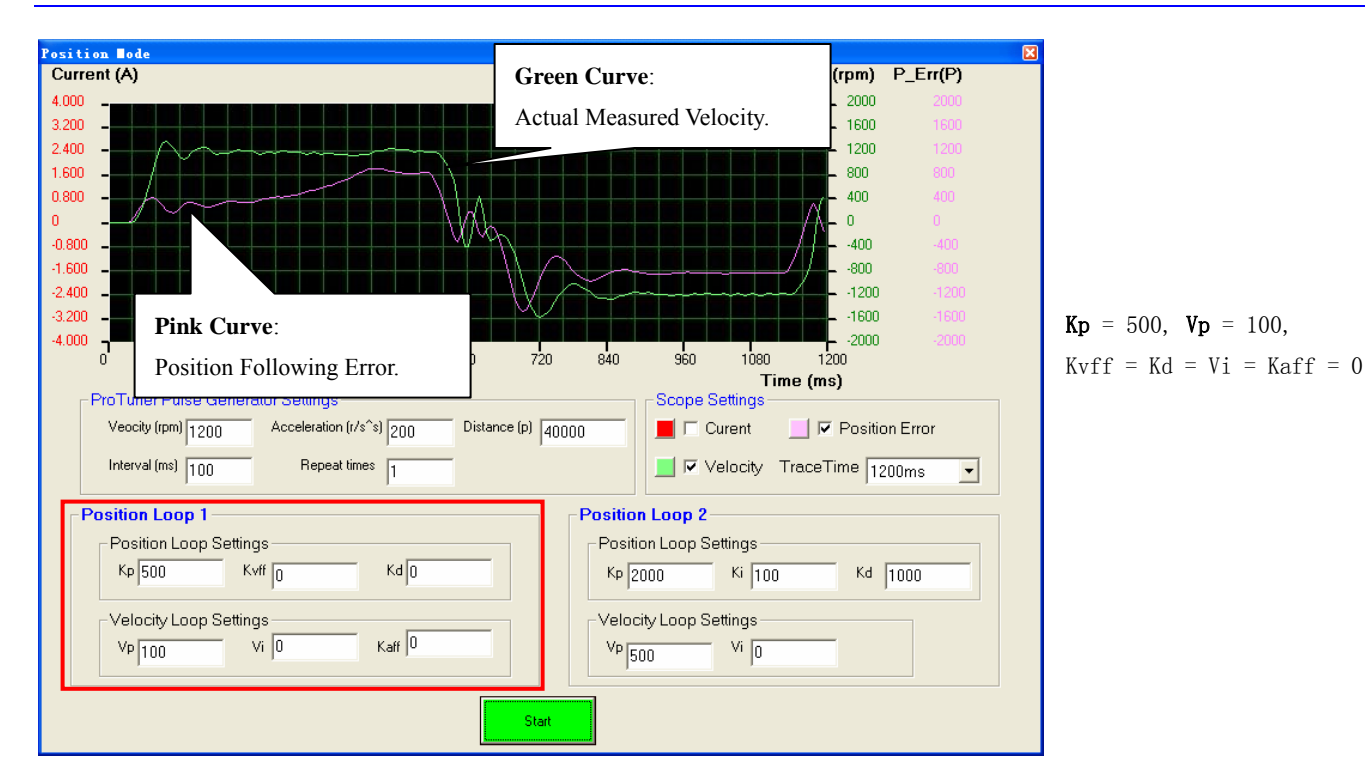

**Step 2**: Increase **Vp** until the actual velocity curve is like the commanded one. If the motor noise is large and can not be accepted, decrease it until it can be accepted. To activate the noise/vibration, sometimes you need to give a disturbance to the load by either clicking the **Start** button or trying to push/pull the load. In this example, we give **Vp** 400, 800, 1000 and find that the noise/vibration at **Vp**=1000 can be accepted. So we stop increasing **Vp**.

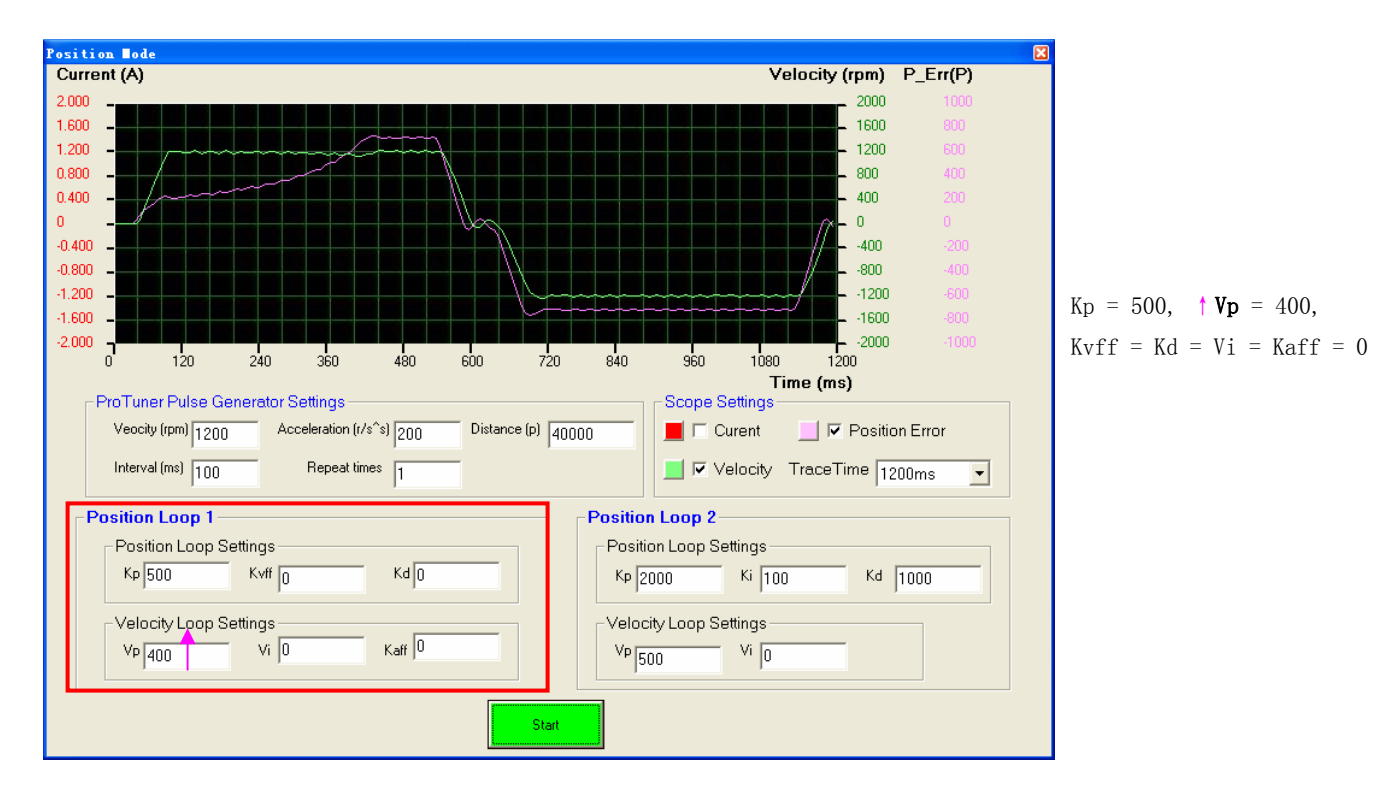

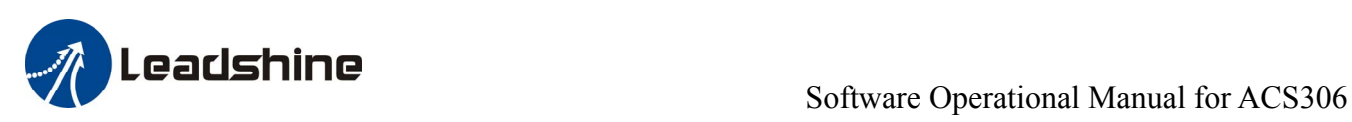

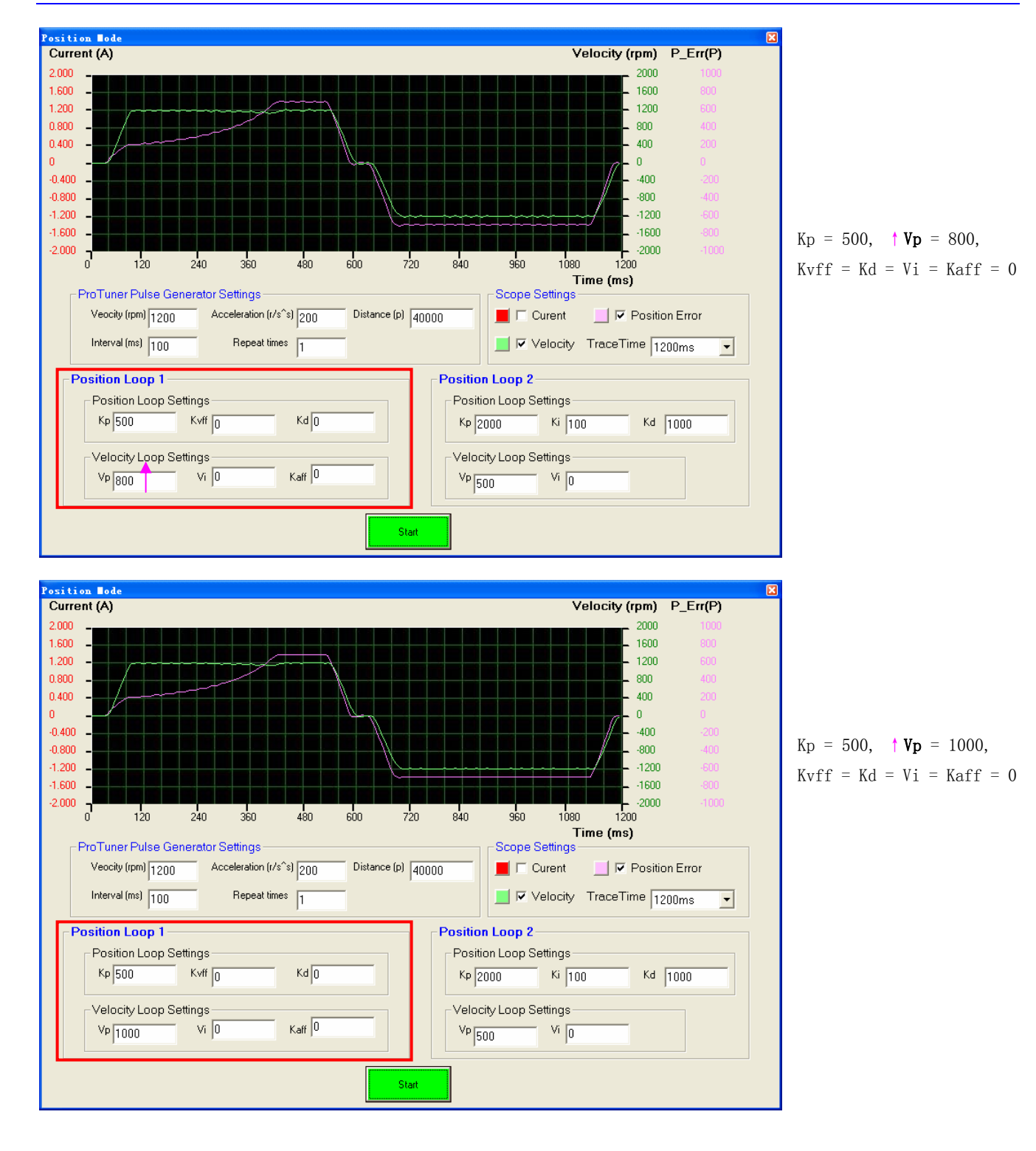

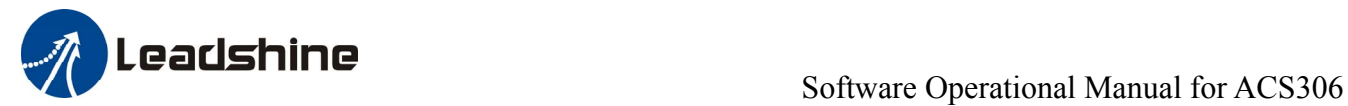

**Step 3:** Increase **Kp** to maximize the system stiffness or minimize the position error until the motor noise/vibration can not be accepted, following the same way as **Vp**. See the figures below. We see that the peak position error reduce from 350 to 180 when increasing Kp to 4000.

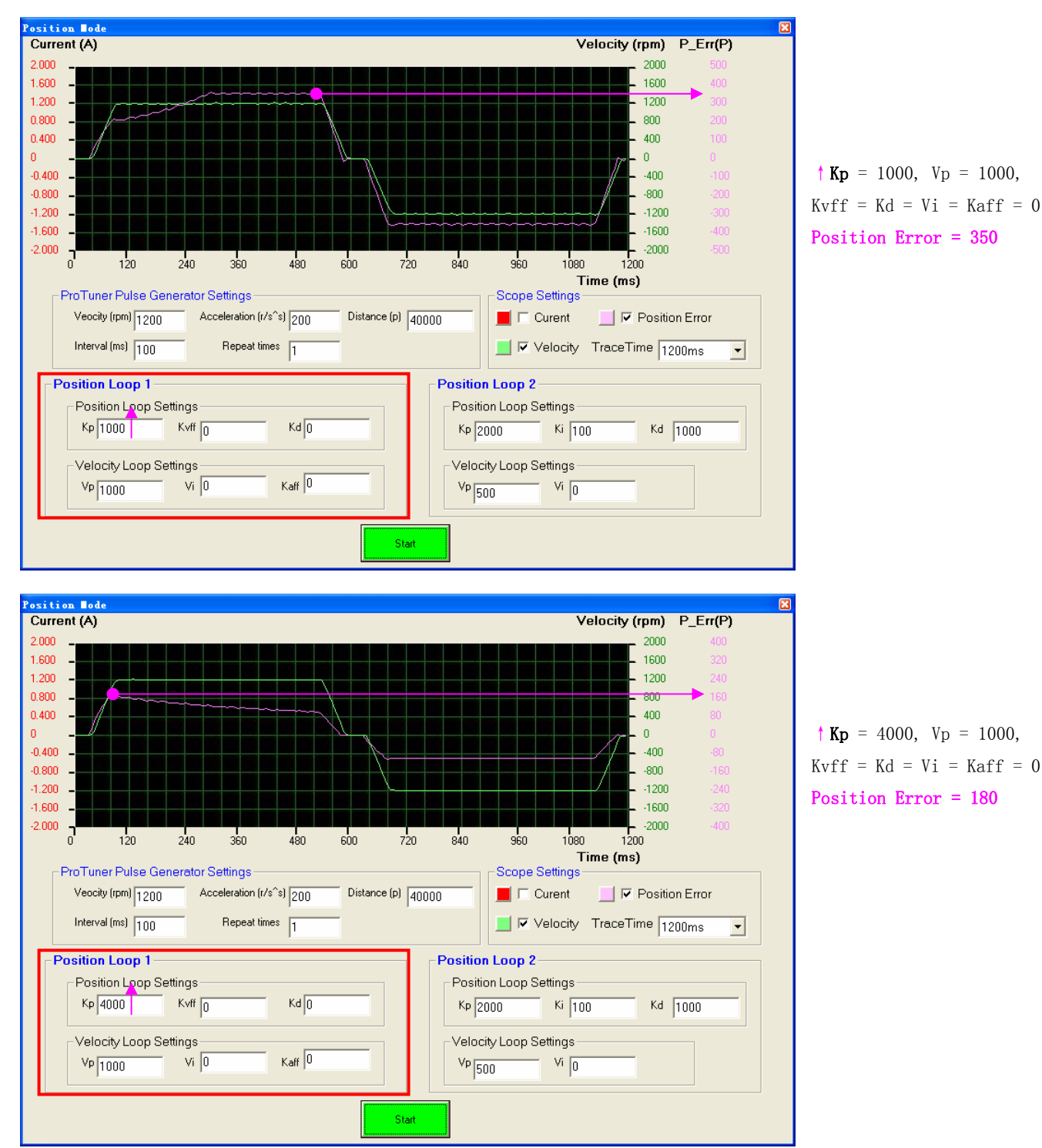

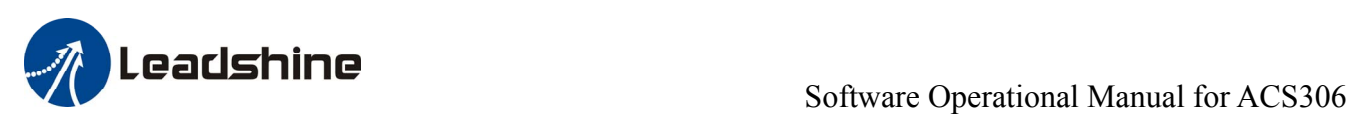

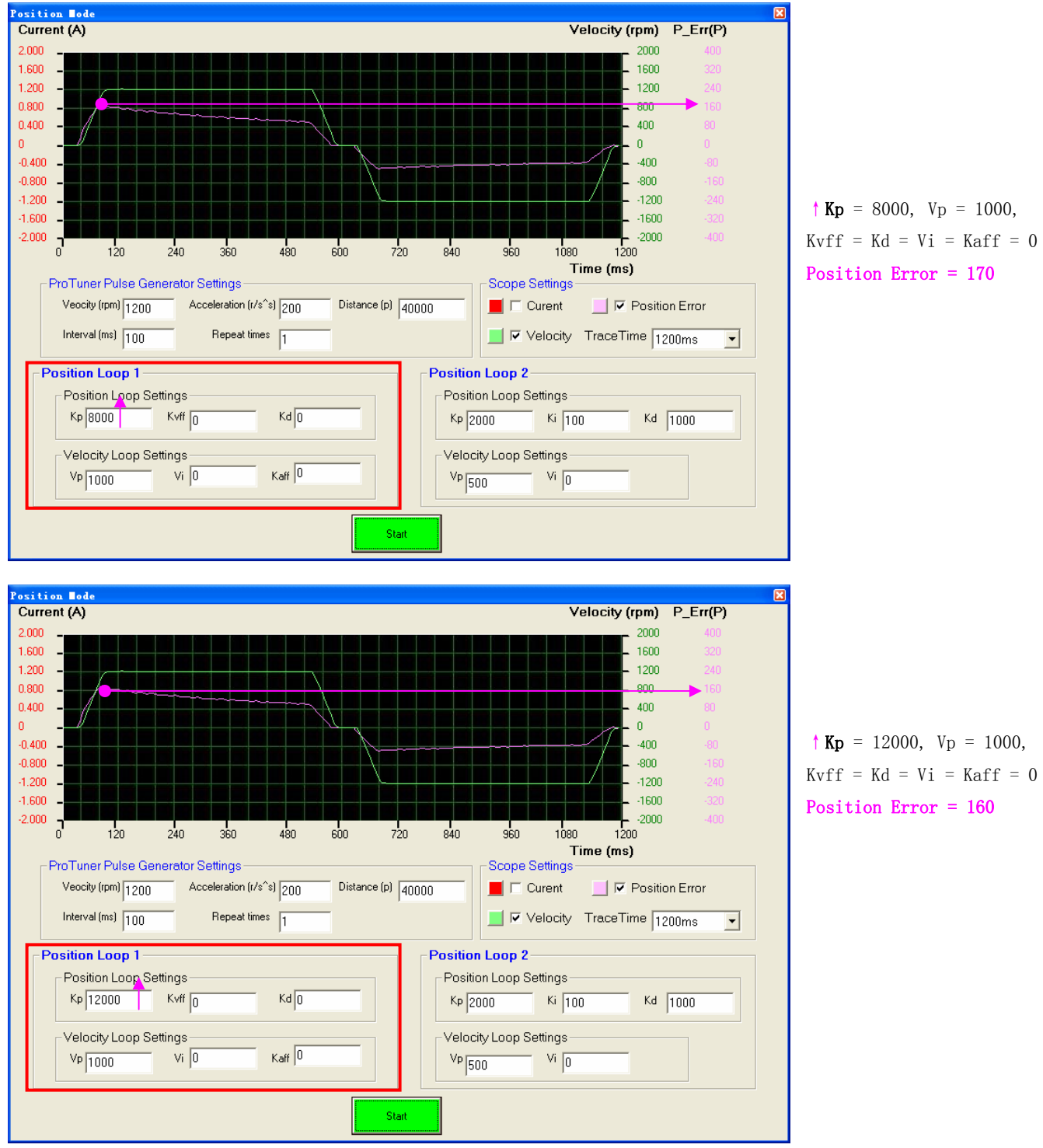

**Now the system has been basically tuned. In the following step, the user can increase Kvff to further reduce the position following error if necessary. However, big noise may be introduced if high Kvff.** 

**Step 4:** Increase the **Kvff** to 5000 and 10000. The position following error reduces to 80 and 30, respectively. See figures.

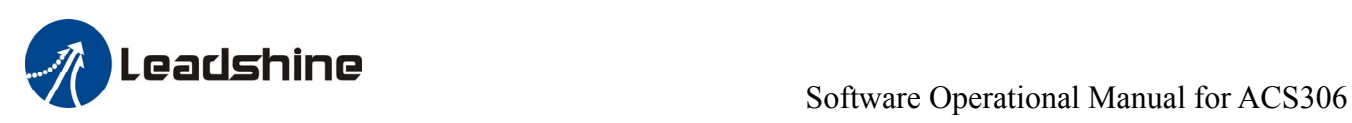

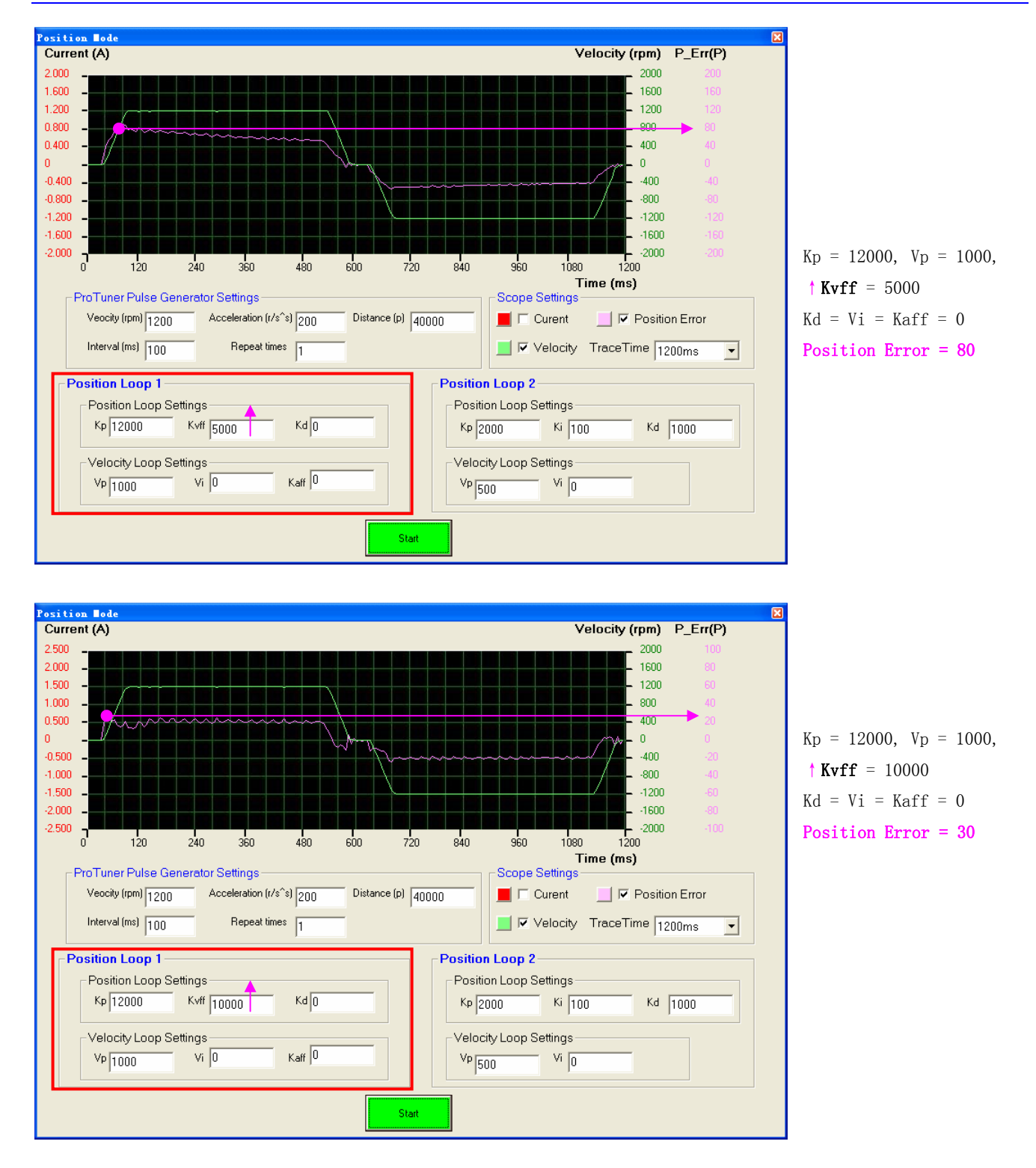

Remember that tuning the servo is to get satisfying performances, getting the best performances of the servo is a time consuming work. So if the servo performance can meet your application requirements, then the easier tuning way the better. Just like if the performances of the products can meet your application requirements, then the cheaper the better.

**Step 5:** Don't forget to click Drive->**Download To Drive** to store the changed value to the drive's nonvolatile EEPROM**.**

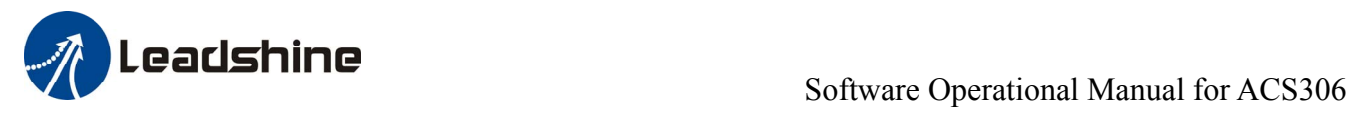

# <span id="page-28-0"></span>**Tuning the 2nd Position Loop Parameters**

Click **Drive->Position Loop** to open the tuning window. The follow example demonstrates the tuning of the 1<sup>st</sup> position loop base on a NEMA23 motor with 24VDC input.

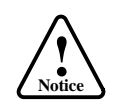

The motor should be installed to the machine and connected to load before the position loop tuning.

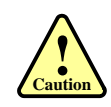

Move the load to the middle of the axis and make sure (1000/Encoder Resolution) turns of motor shaft will not hit anything. Otherwise, please reduce the distance setting in the pulse generator.

Before tuning the 2<sup>nd</sup> position loop parameters, set pulse generator parameter as the following figure. We select the actual velocity and position following error to be displayed in the digital scope. **Trace Time** affects the display length of the curve. Here we select 1200ms.

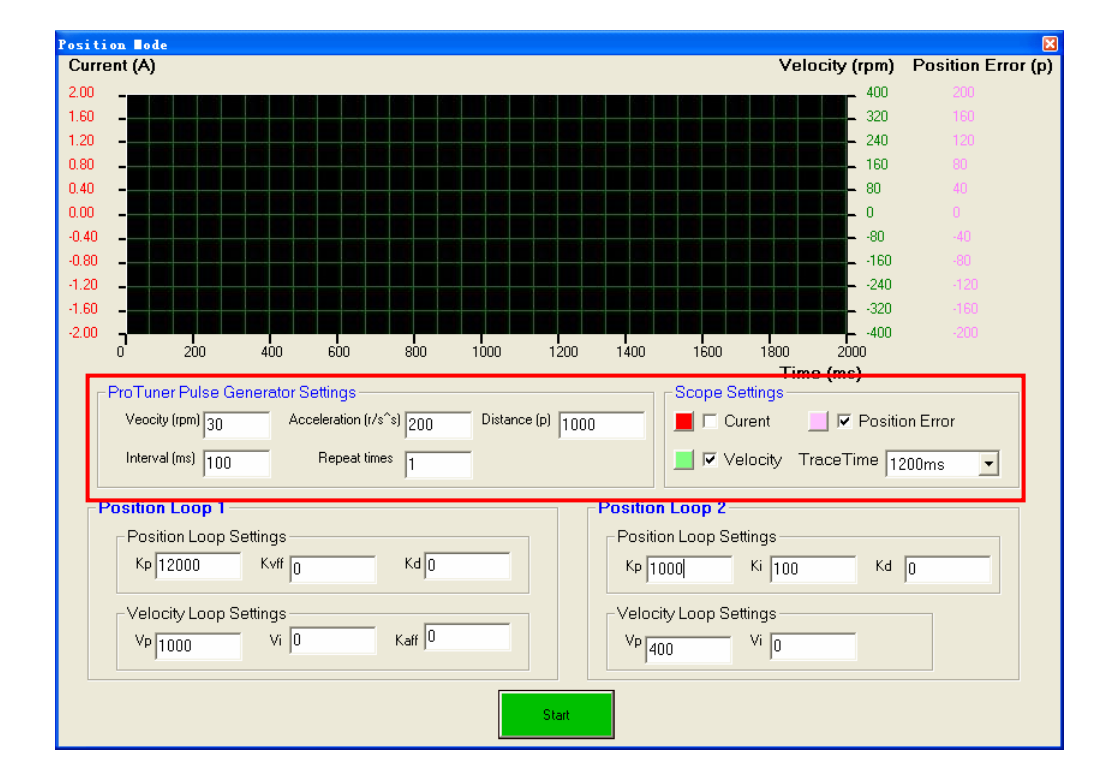

#### Pulse Generator and Scope Settings in this Example:

Velocity = 30rpm, Acceleration =  $200r/s^2$ , Distance = 1000Pulse, Repeat Times = 1 Check the Velocity and Position Error Curve, Trace Time = 1200ms

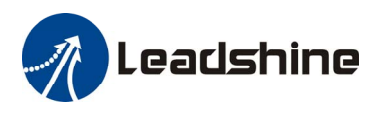

The pulse generator will generate the following command trapezoid velocity profile. It takes 2.5ms to make the motor to accelerate from 0 to 30 rpm.

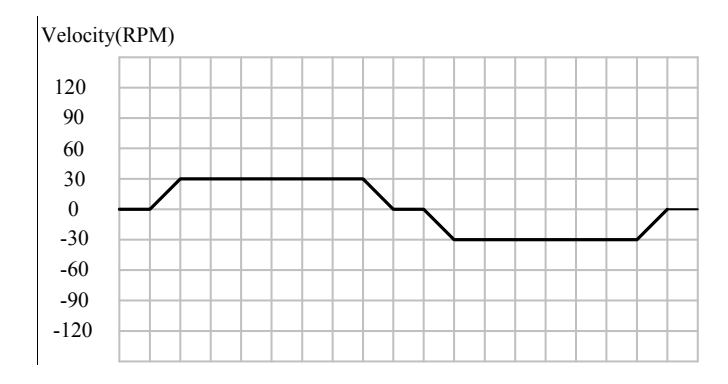

Commanded Trapezoid Velocity Curve

Our purpose is to get the highest system stiffness but lower motor noise. The actual measured velocity should be similar as the commanded velocity curve. However, sometimes we need to trade off between them because high proportional gain leads to big overshoot and vibration. In this example, we start with small proportional gain then increase it. We will stop increasing when the motor noise can not be accepted. The tuning procedure is shown as follows:

 $\hat{U}$ **Kd** = 100, **Ki** = 100, Vi = 0, Small **Vp** and **Kp** ②**Vp**↑ , motor noise begins, **Vp**↓ ③**Kp**↑ , motor noise begins , **Kp**↓ ④**Kd**↑, **Ki**↑(If necessary)

**Step 1**: Set  $Vp = 400$ ,  $Vi = 0$ ,  $Kp = 1000$ ,  $Ki = 100$ ,  $Kd = 100$ . The initial value is depending on supply voltage, motor and reflected load inertia. The above valuses may not suitable for your system. Please adjust them according to different symptom as follows:

- Decrease **Vp/Kp** if the motor generates big noise.
- Increase **Vp/Kp** if the drive's red LED blinks (Protection mode) or the motor vibrates.

**Tip:** Giving an external torque by rotating the motor shaft (or moving the load) manually is good way to check whether the **Vp** and **Kp** are suitable or not. If it is hard to rotate/move and the motor generates big noise, you should lower down **Vp**/**Kp**. If it is easy to rotate/move and even the drive goes into protection mode (the red LED blinks), you should increase **Vp**/**Kp**.

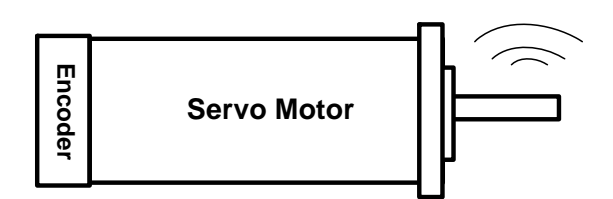

Observe the motor noise/vibration when increasing loop gain

Press the **Start** button to start the test. The motor shaft will move (1000/Encoder Resolution) turns in two directions. Several seconds later the actual measured velocity and position error curve are displayed in the scope as follows. We see that the position error is large and the velocity curve is very bad when comparing to the commanded one.

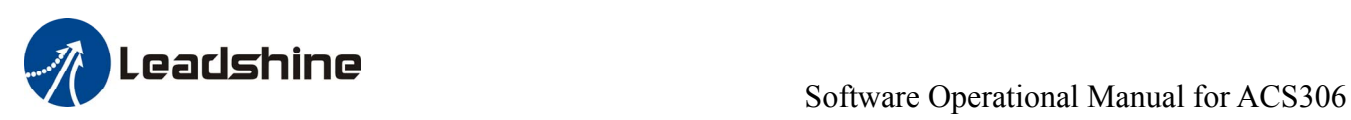

 $= 1000, \ \ \text{Vp} = 400$ 

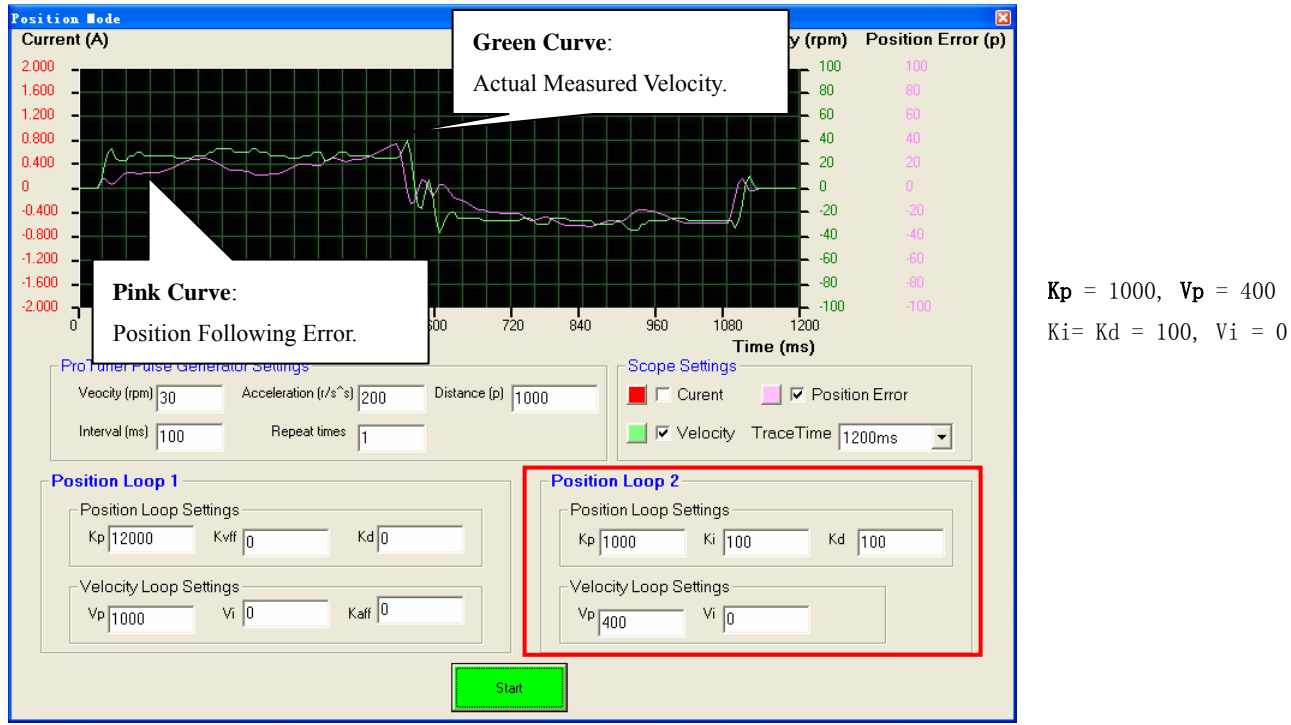

**Step 2**: Increase **Vp** until the actual velocity curve is like the commanded one. If the motor noise is large and can not be accepted, decrease it until it can be accepted. To activate the noise/vibration, sometimes you need to give a disturbance to the load by either clicking the **Start** button or trying to push/pull the load. In this example, we give **Vp** 600, 700,800 and find that the noise/vibration at **Vp**=800 can be accepted. So we stop increasing **Vp**.

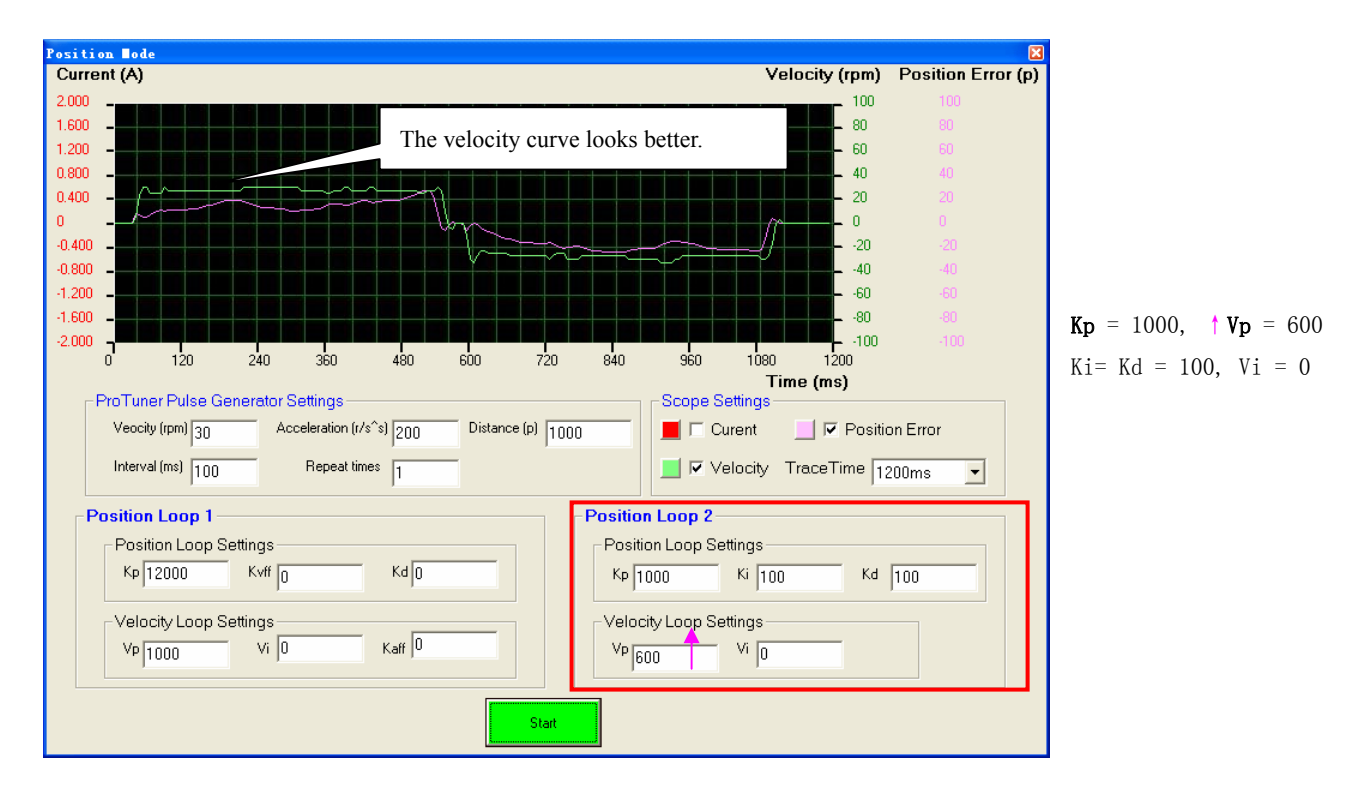

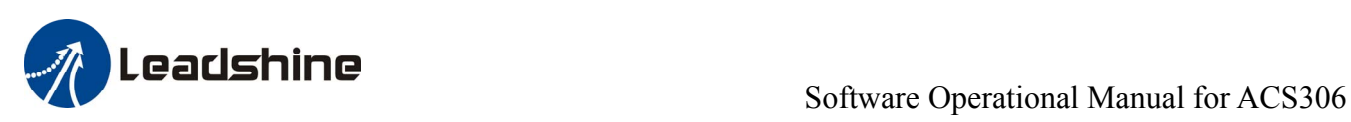

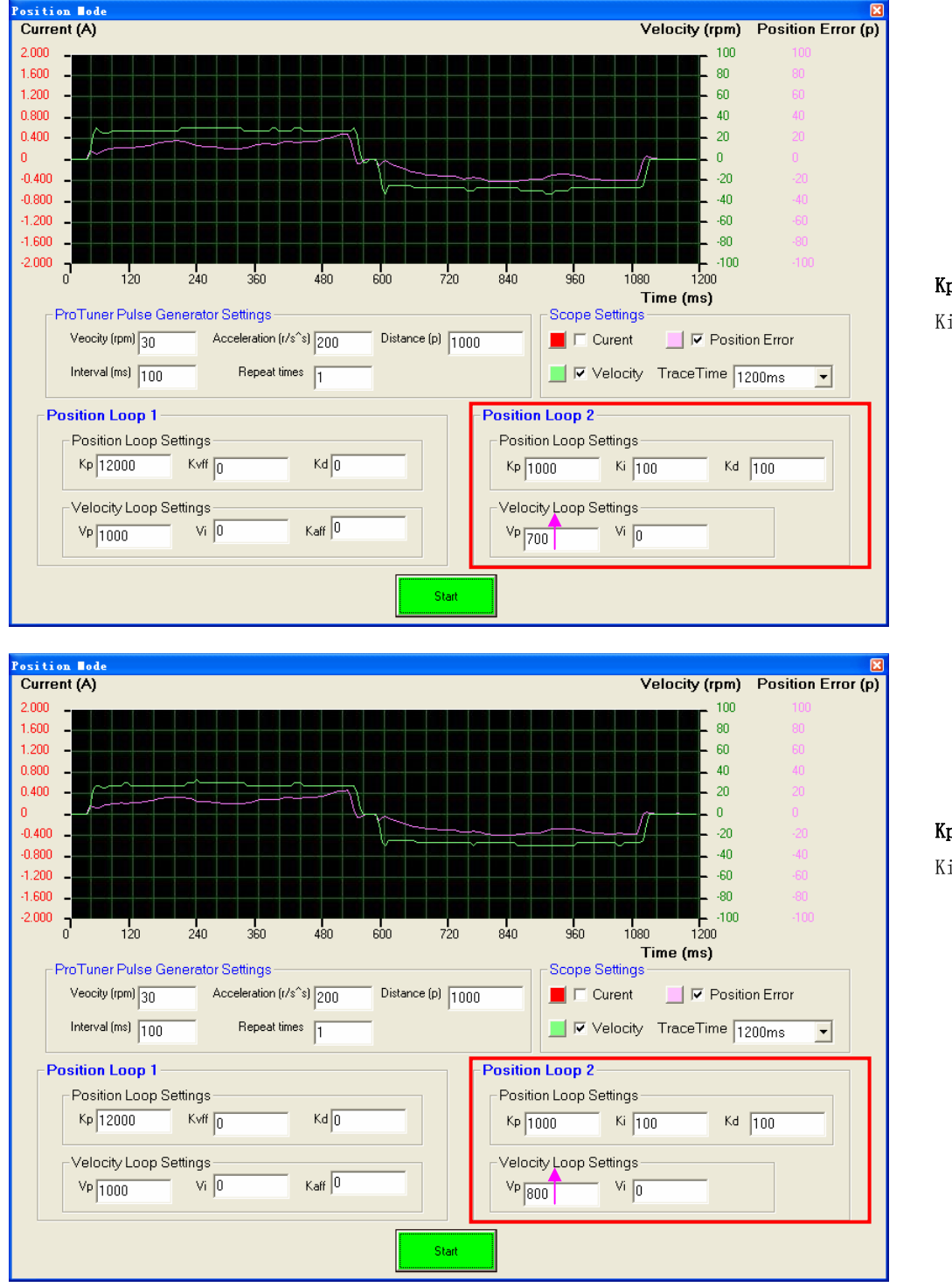

 $Kp = 1000$ ,  $\uparrow Vp = 700$  $Ki = Kd = 100, Vi = 0$ 

 $Kp = 1000$ ,  $\uparrow Vp = 800$  $Ki = Kd = 100, Vi = 0$ 

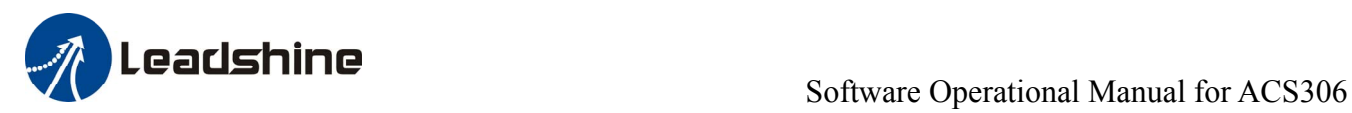

**Step 3:** Increase **Kp** to maximize the system stiffness or minimize the position error until the motor noise/vibration can not be accepted, following the same way as **Vp**. See the figures below. We see that the peak position error reduce a lot when increasing Kp to 2000.

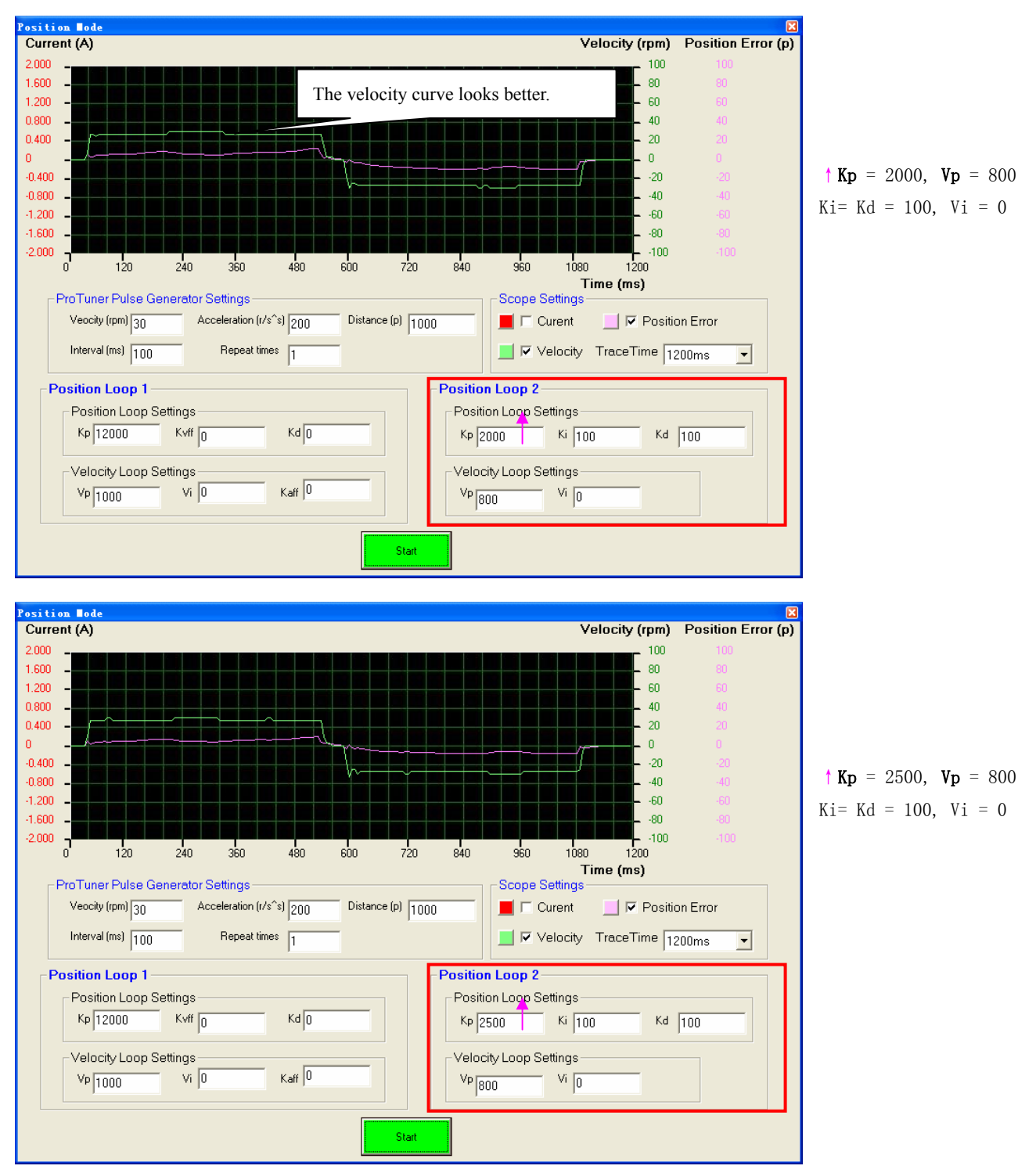

**Now the system has been basically tuned. In the following step, the user can increase Kd to make the curve look more like the commanded one if necessary. However, the Kd is not sensitive.** 

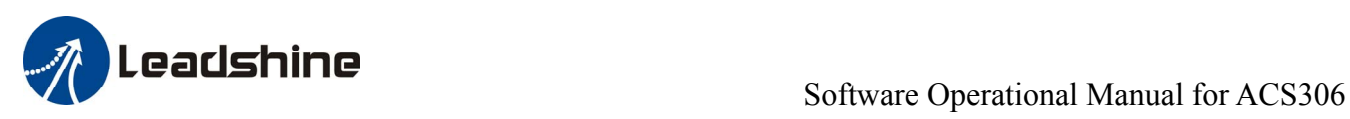

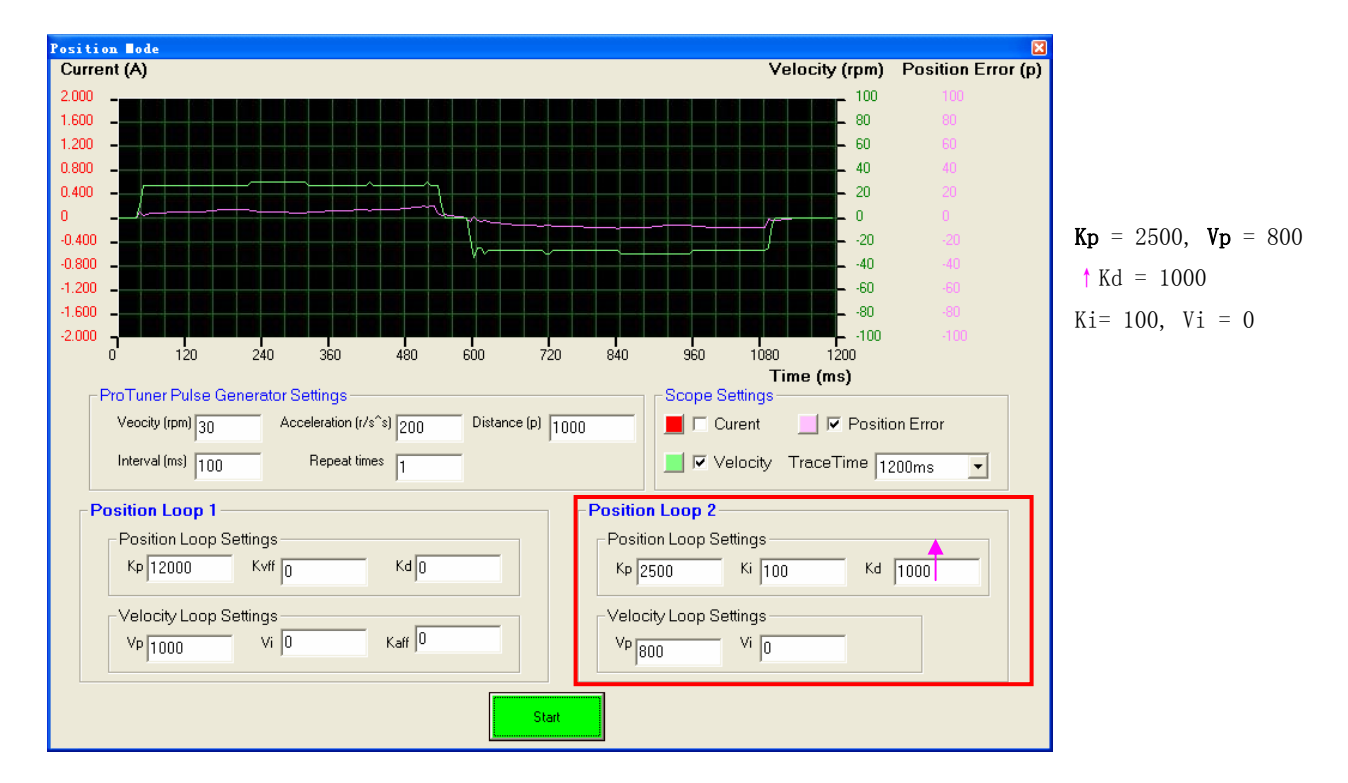

**Step 4:** Increase the **Kvff** to 5000 and 10000. The position following error reduces to 80 and 30, respectively. See figures.

Remember that tuning the servo is to get satisfying performances, getting the best performances of the servo is a time consuming work. So if the servo performance can meet your application requirements, then the easier tuning way the better. Just like if the performances of the products can meet your application requirements, then the cheaper the better.

**Step 5:** Don't forget to click **Drive->Download To Drive** to store the changed value to the drive's nonvolatile EEPROM**.** 

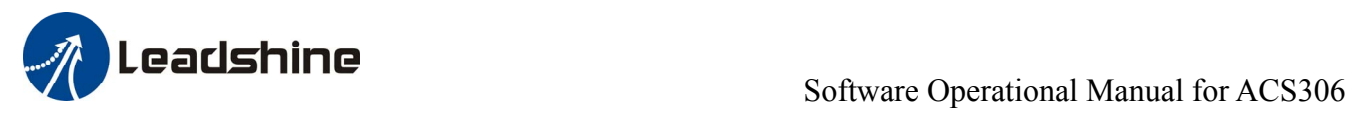

# <span id="page-34-0"></span>**Contact Us**

#### **China Headquarters**

**Address:** 3/F, Block 2, Nanyou Tianan Industrial Park, Nanshan District Shenzhen, China **Web:** http://www.leadshine.com

#### **Sales Hot Line:**

**Tel:** 86-755-2641-7674 (for Asia, Australia, Africa areas) 86-755-2640-9254 (for Europe areas) 86-755-2641-7617 (for Europe areas) **Fax:** 86-755-2640-2718 **Email:** sales@leadshine.com.

#### **Technical Support:**

**Tel:** 86-755-2641-8447, 86-755-2641-8774, 86-755-2641-0546 **Fax:** 86-755-2640-2718 **Email:** tech@leadshine.com(for All)

#### **Leadshine U.S.A**

**Address:** 25 Mauchly, Suite 318 Irvine, California 92618 **Tel:** 1-949-608-7270 **Fax:** 1-949-608-7298 **Web:** http://www.leadshineUSA.com **Email:** sales@leadshineUSA.com and support@leadshineUSA.com.